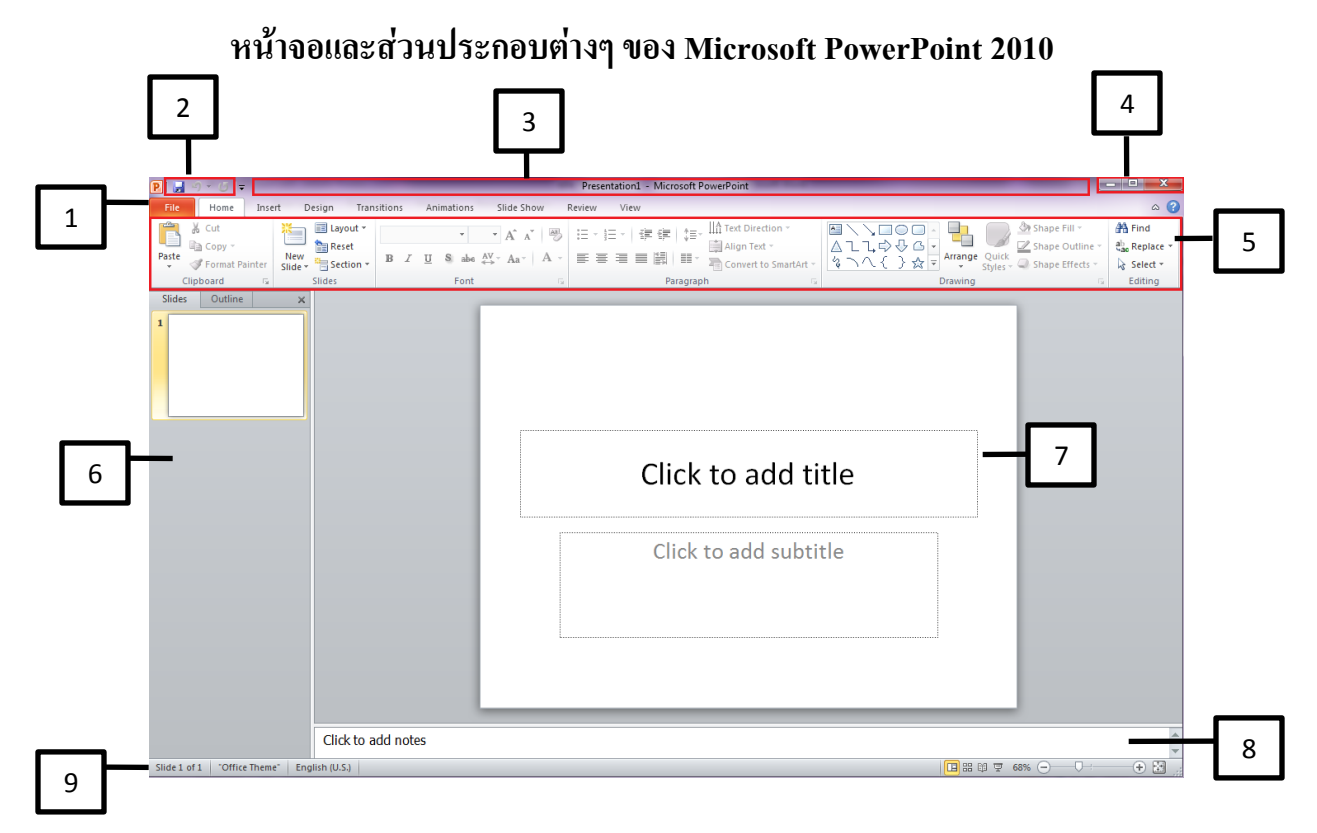

# **ส่วนประกอบของหน้าต่างโปรแกรม**

1. **ปุ่ม แฟ้ม (File**) = เป็นส่วนที่ใช้เก็บคำสั่งต่าง ๆ ที่ใช้งานในโปรแกรม เช่น คำสั่ง สร้าง (New), บันทึก (Save) เป็นต้น

 2.แถบเครื่องมือด่วน (**Quick Access**) = เป็นแถบที่ใช้แสดงค าสั่งที่ใช้งานบ่อย ๆ ขึ้นมาให้เราสามารถ เรียกใช้งานได้ทันที

3.**แถบชื่อเรื่อง** (**Title bar**) = เป็นส่วนที่ใช้แสดงชื่อโปรแกรม และรายชื่อไฟล์ที่ได้เปิดใช้งานอยู่

- 4. **ปุ่มควบคุม** = Windows เป็นปุ่มที่ใช้ควบคุมการ เปิด-ปิด และขยายหน้าต่างโปรแกรมที่ได้เปิดขึ้นมา
- 5.**ริบบอน** (**Ribbon**) = เป็นแถบที่ใช้รวบรวมเครื่องมือการใช้งานเข้าไว้ด้วยกัน เพื่อสะดวกต่อการใช้งาน
- 6.**Slide and outline**= เป็นส่วนที่ใช้แสดงแบบจ าลองของภาพนิ่งทั้งหมดที่มีอยู่ในสไลด์โชว์

7.**Slide Pane**= เป็นพื้นที่ที่ใช้แสดงรายละเอียดของสไลด์โชว์

- 8. **Note Pane**= เป็นส่วนที่ใช้ใส่ข้อความเพิ่มเติมลงไปในสไลด์โชว์
- 9.**Status Bar**= เป็นส่วนที่ใช้แสดงรายละเอียดของสไลด์โชว์ที่เปิดขึ้นมาใช้งาน

# **การพิมพ์ข้อความในสไลด์**

ในการสร้างสไลด์ในงานนำเสนอทุกครั้งเราจะต้องทำการเลือกโครงสร้างของสไลด์เสียก่อนซึ่งเราจะ เรียกว่า Lay out และในแต่ละ Layout นั้นก็จะประกอบไปด้วย Object ประเภทต่างๆ เช่น ข้อความ, รูปภาพ, แผนผังองค์กร, ตาราง หรือแม้กระทั่งกราฟ ขั้นตอนของการพิมพ์ข้อความใน Object มีดังนี้

1. คลิกเมาส์ภายใน Object ที่ต้องการจะพิมพ์ข้อความ

2. พิมพ์ข้อความที่ต้องการลงใน Object นั้น เมื่อพิมพ์เสร็จเรียบร้อยแล้วให้คลิกเมาส์นอก Object นั้นๆ หรือกด แป้น Esc

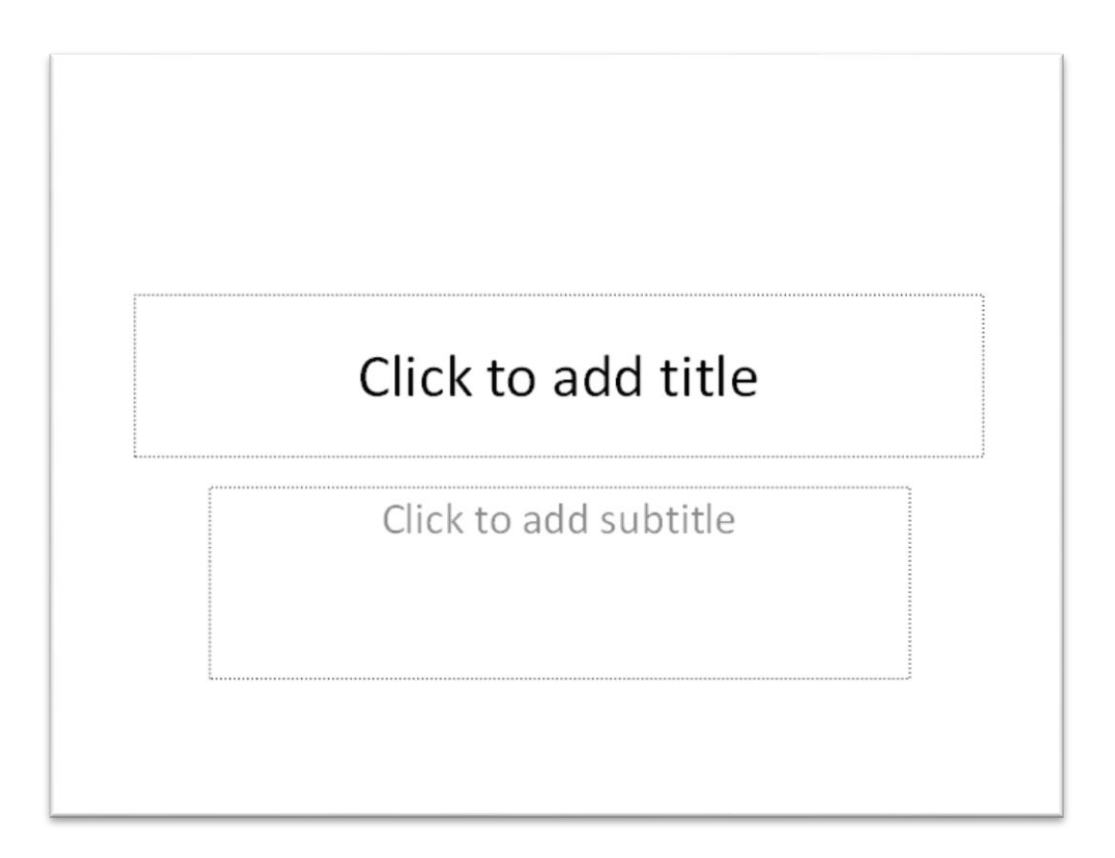

# **การใช้งานแถบกลุ่มค าสั่ง File**

# **การสร้างสไลด์**

- 1. เปิดโปรแกรม PowerPointขึ้นมา
- 2. คลิกแท็บ File
- 3. คลิกเลือก Blank presentation

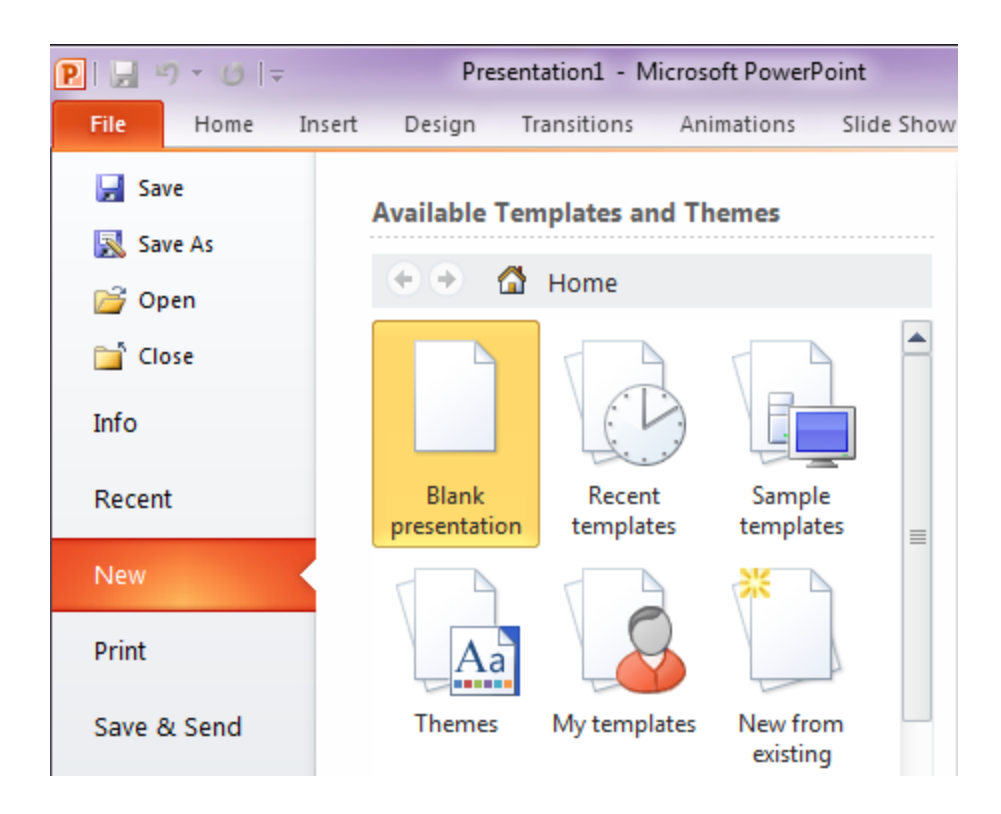

# **การบันทึกไฟล์**

- 1. คลิกปุ่ม Save
- 2. เลือกต าแหน่งที่ต้องการบันทึกไฟล์ในช่อง Save in
- 3. ตั้งชื่อไฟล์ในช่อง File name (ไฟล์ที่สร้างจากโปรแกรม PowerPoint 2010 มีนามสกุลเป็น .pptx)

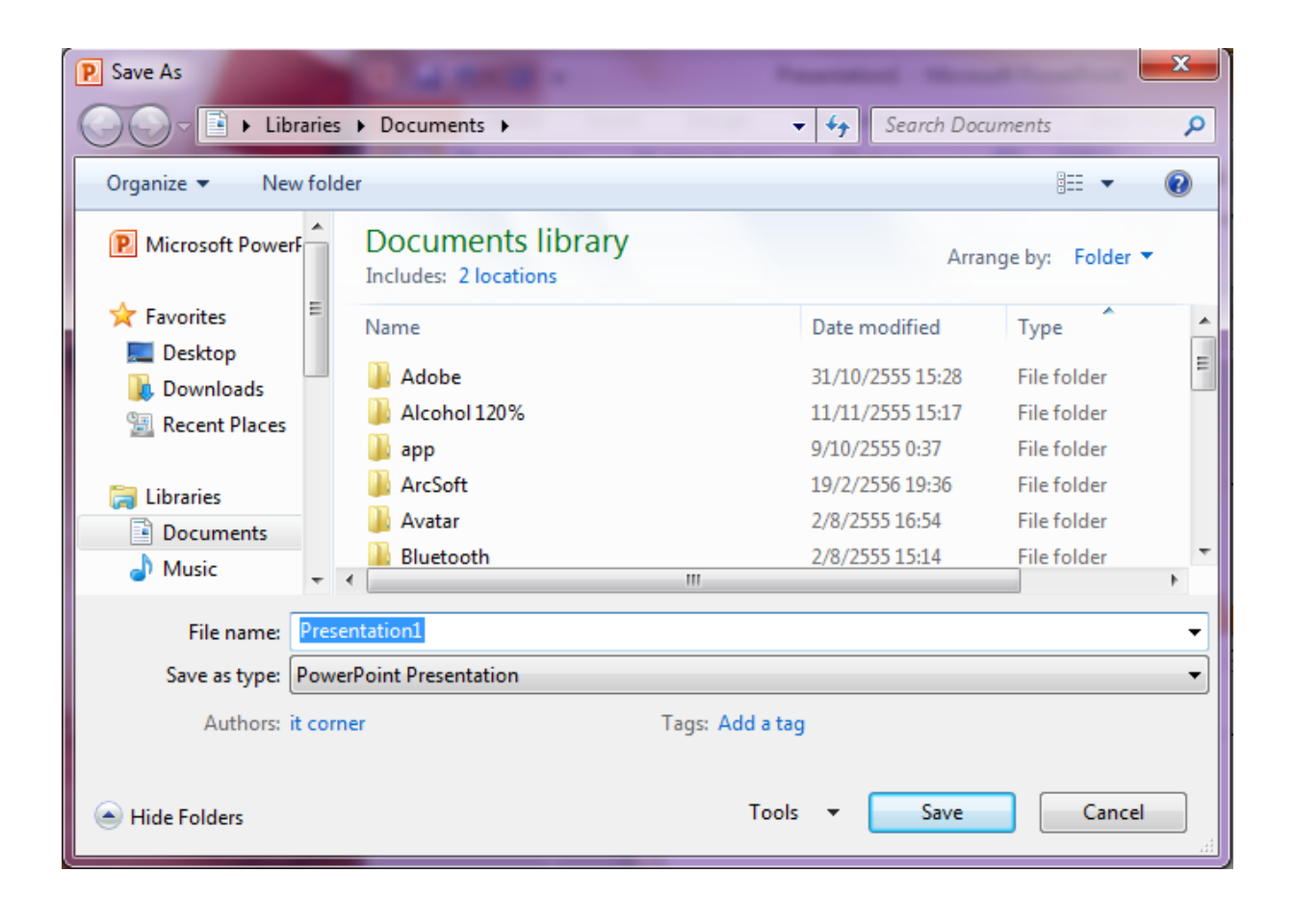

## **การเรียกใช้ Template**

- 1. คลิก File เลือกค าสั่ง New เลือก Sample Templates
- 2. เลือกชื่อ Template แล้วคลิกปุ่ม Create
- 3. จากนั้นทำขั้นตอนของการสร้าง Presentation ตามปกติต่อไป

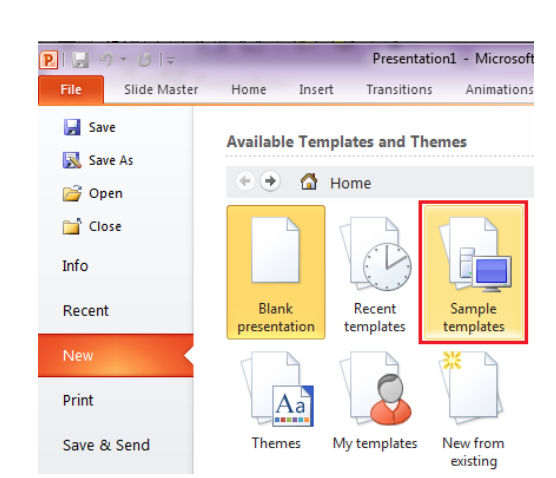

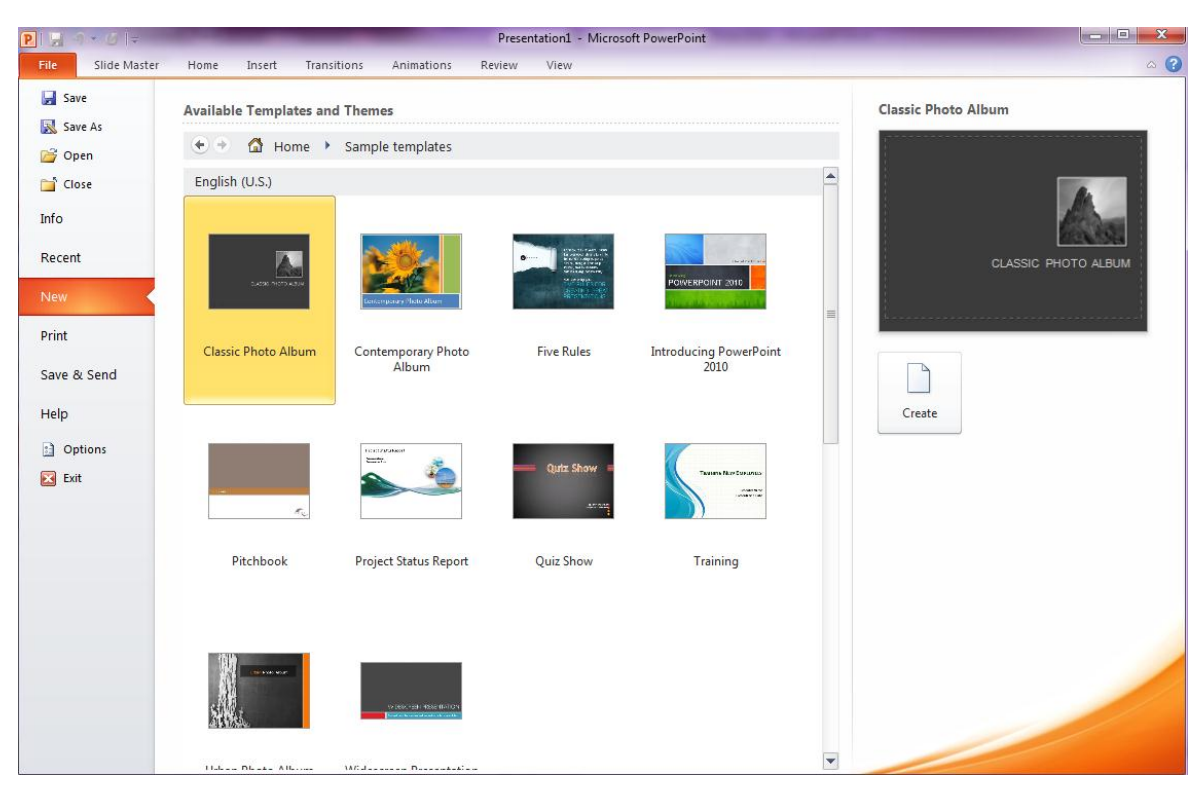

# **บันทึกไฟล์ในรูปแบบของ Template**

เมื่อเสร็จจากขั้นตอนการสร้าง Template แล้วยังคงจะต้องมีการบันทึกไฟล์ก่อนดังนี้

- 1. จากหัวข้อที่แล้ว ให้คลิกเมนู File เลือกคำสั่ง Save As
- 2. ในช่อง Save As Type ให้เลือกเป็น Design Template
- 3. ตั้งชื่อในช่อง File name แล้วคลิกปุ่ม Save

# **วิธีพิมพ์งานน าเสนอ**

- 1. คลิก File แล้วเลือกคำสั่ง Print
- 2. กำหนดสไลด์ที่ต้องการพิมพ์ในส่วนของ Sittings
- 3. กำหนดตัวเลือกต่าง ๆ แล้วกลิกปุ่ม OK

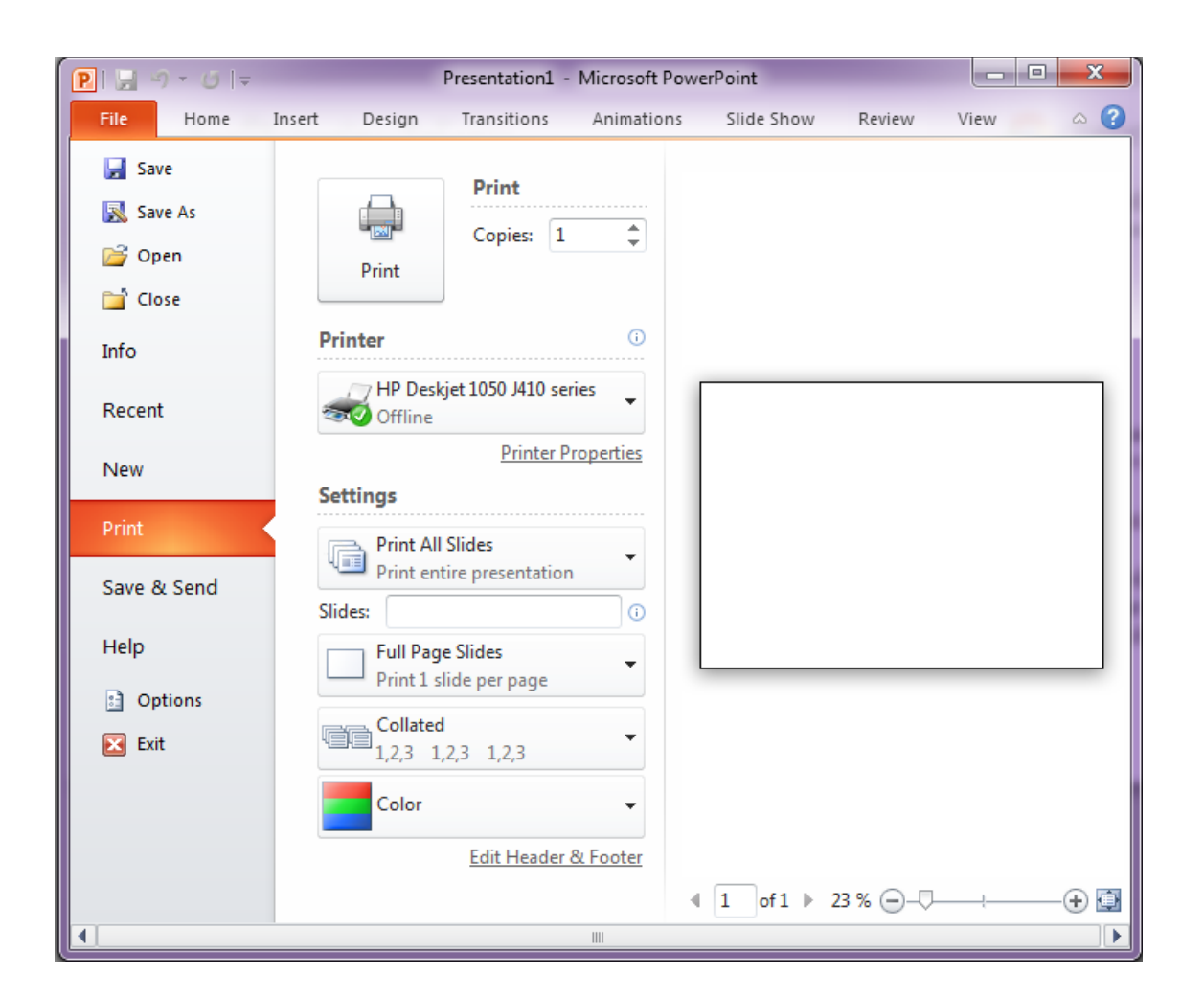

# **ท า Presentation ใส่ใน CD**

- 1. คลิก File แล้วเลือกคำสั่ง Save & Send
- 2. คลิก Package Presentation for CD
- 3. Package for CD

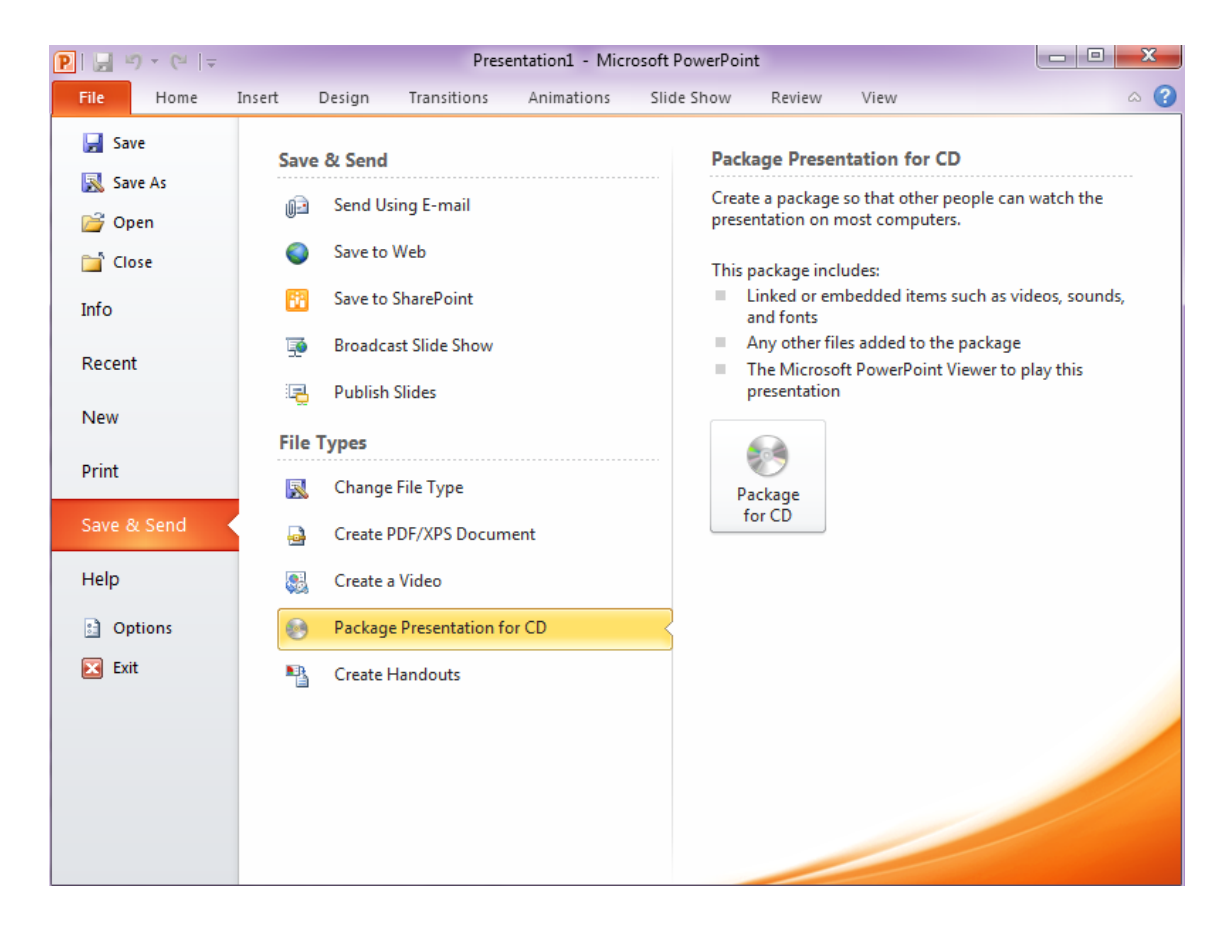

- 4. พิมพ์ชื่อแผ่น CD
- 5. คลิก Copy to CD

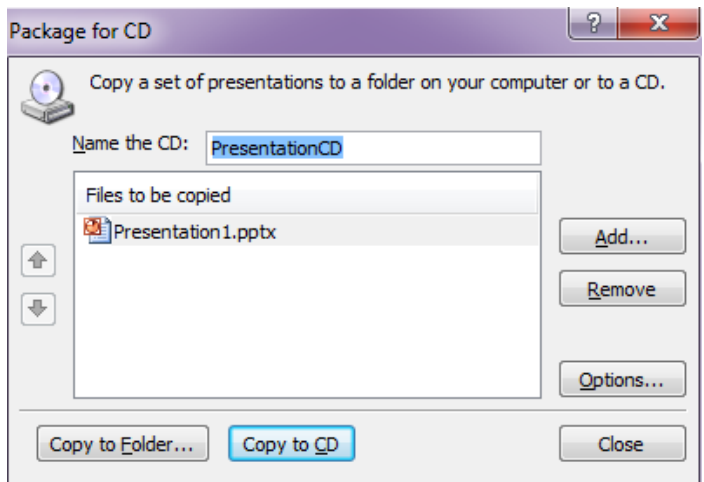

- 6. จะปรากฏหน้าต่างขึ้นมาถามว่าจะบันทึกการเชื่อมโยงลิงค์ต่างๆ ในไฟล์ PowerPoint หรือไม่
- 7. คลิกปุ่ม Yes
- 8. ใส่แผ่น CD ลงไดร์ฟแล้วรอโปรแกรมบันทึกแผนสักครู่
- 9. เมื่อการบันทึกเสร็จสิ้นจะปรากฏหน้าต่างขึ้นมาถามว่าต้องการบันทึก CD อีกหรือไม่
- 10. คลิกปุ่ม No

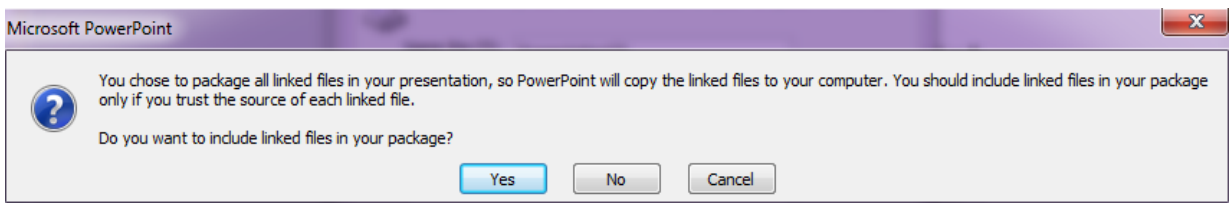

# **การใช้งานแถบกลุ่มค าสั่ง Home**

## **การก าหนดสีให้ข้อความ**

- 1. คลิกแท็บ Home
- 2. คลิกปุ่ม Font Color
- 3. เลือกสีที่ต้องการ

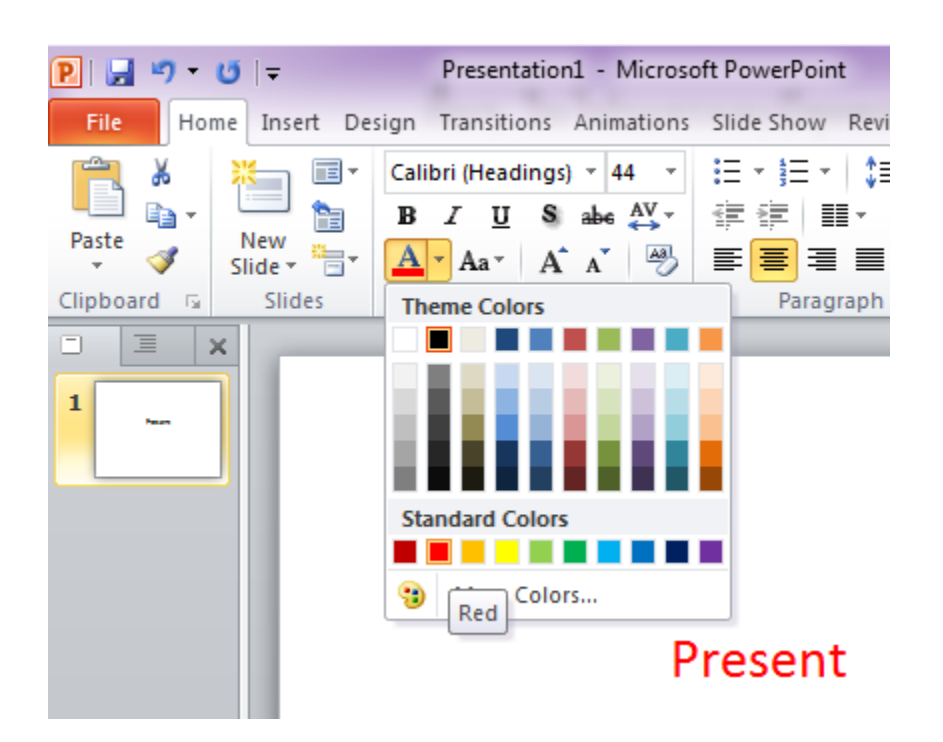

## **การก าหนดรูปแบบตัวอักษร**

- 1. คลิกแท็บ Home
- 2. คลิกปุ่ม Fonts
- 3. เลือก Font ที่ต้องการ

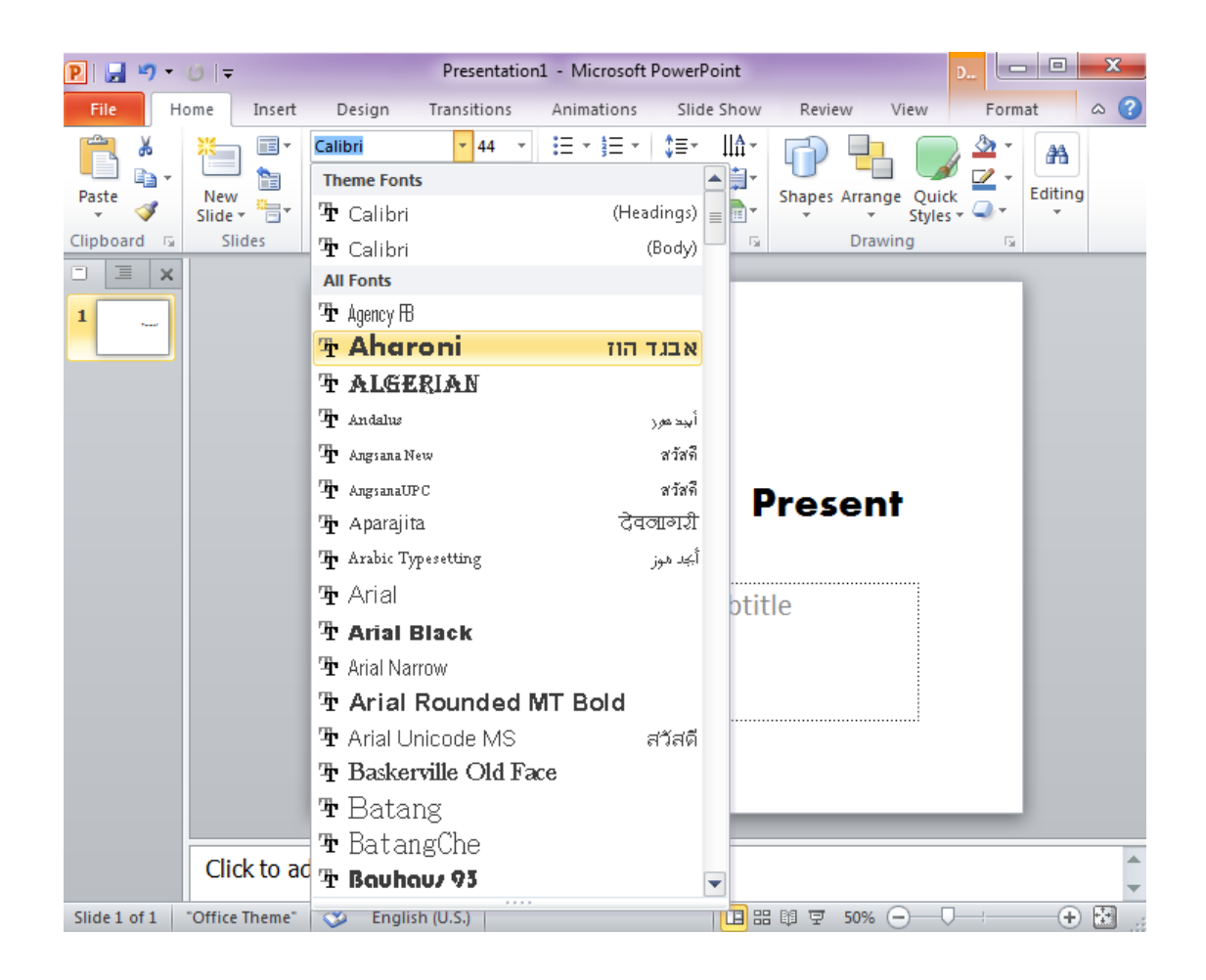

# **การตั้งระยะห่างระหว่างบรรทัด**

- 1. คลิก Home
- 2. คลิก Line Spacing
- 3. คลิก Line Spacing Options… เพื่อกำหนดค่าที่ต้องการ

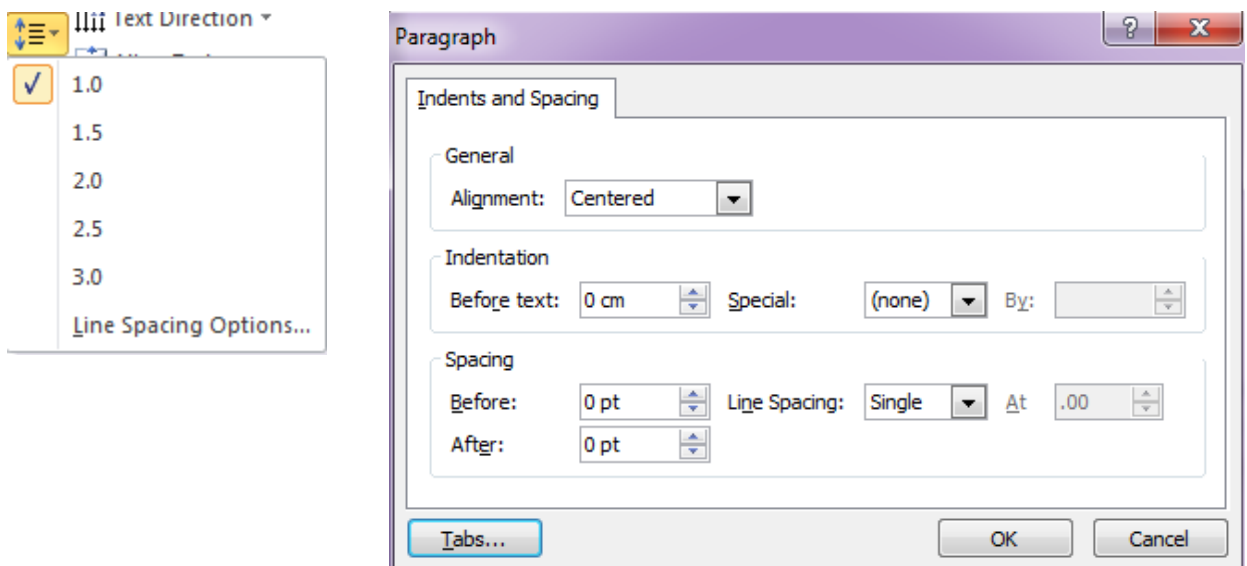

# **สร้างสัญลักษณ์หัวข้อย่อยและล าดับรายการ**

- 1. เมื่อต้องการเปลี่ยนสัญลักษณ์แสดงหัวข้อย่อยหรือล าดับเลขหนึ่งรายการ ให้วางเคอร์เซอร์ไว้ที่ จุดเริ่มต้นของบรรทัดที่คุณต้องการเปลี่ยน เมื่อต้องการเปลี่ยนสัญลักษณ์แสดงหัวข้อย่อยหรือล าดับเลข หลายรายการ ให้เลือกข้อความในสัญลักษณ์แสดงหัวข้อย่อยหรือลำดับเลขทั้งหมดที่คุณต้องการเปลี่ยน
- 2. บนแท็บ หน้าแรก ในกลุ่ม ย่อหน้า ให้คลิกลูกศรที่ปุ่ม สัญลักษณ์แสดงหัวข้อย่อย หรือ ลำดับเลข แล้ว คลิก สัญลักษณ์แสดงหัวข้อย่อยและล าดับเลข

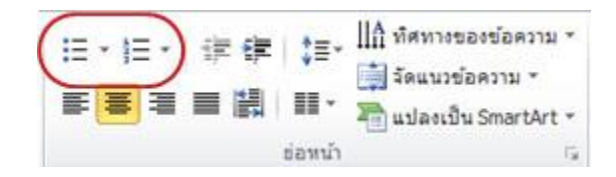

3. ในกล่องโต้ตอบ สัญลักษณ์แสดงหัวข้อย่อยและล าดับเลข ให้เลือกท าอย่างน้อยหนึ่งอย่างต่อไปนี้เมื่อ ต้องการเปลี่ยนลักษณะของสัญลักษณ์แสดงหัวข้อย่อยหรือลำดับเลข บนแท็บ สัญลักษณ์แสดงหัวข้อ ย่อย หรือแท็บ ลำดับเลข ให้คลิกลักษณะที่คุณต้องการ

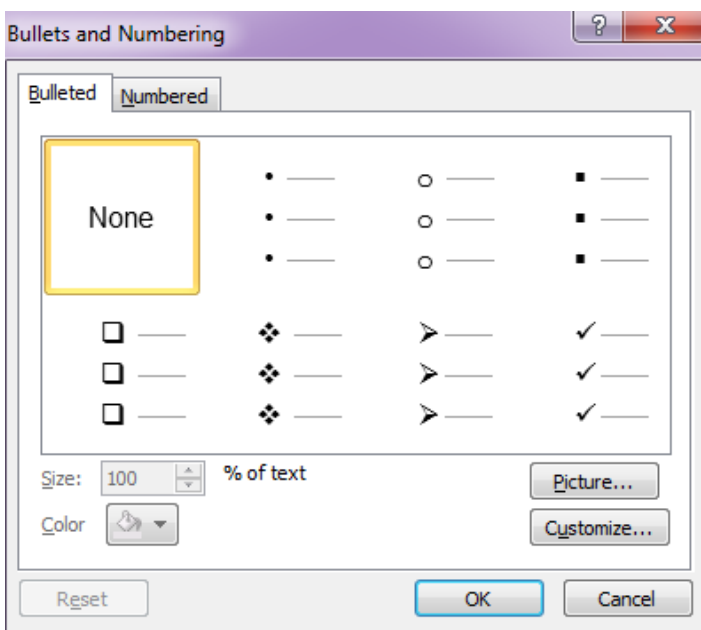

- เมื่อต้องการใช้รูปภาพเป็นสัญลักษณ์แสดงหัวข้อย่อย บนแท็บ สัญลักษณ์แสดงหัวข้อย่อย ให้คลิก รูปภาพ แล้วเลื่อนดูเพื่อค้นหาไอคอนรูปภาพที่คุณต้องการใช้
- เมื่อต้องการเพิ่มอักขระจากรายการสัญลักษณ์ลงในแท็บ สัญลักษณ์แสดงหัวข้อย่อย หรือ ล าดับเลข บนแท็บ สัญลักษณ์แสดงหัวข้อย่อย ให้คลิก กำหนดเอง คลิกสัญลักษณ์ แล้วคลิก ตกลง คุณสามารถนำ สัญลักษณ์นั้นไปใช้กับภาพนิ่งของคุณได้จากรายการลักษณะ
- เมื่อต้องการเปลี่ยนสีของสัญลักษณ์แสดงหัวข้อย่อยหรือล าดับเลข บนแท็บ สัญลักษณ์แสดงหัวข้อย่อย หรือแท็บ ล าดับเลข ให้คลิก สี แล้วเลือกสี
- เมื่อต้องการเปลี่ยนขนาดของสัญลักษณ์แสดงหัวข้อย่อยหรือล าดับเลขเพื่อให้มีขนาดที่เฉพาะเจาะจง โดยสัมพันธ์กับข้อความของคุณ บนแท็บ สัญลักษณ์แสดงหัวข้อย่อย หรือแท็บ ลำดับเลข ให้คลิก ขนาด แล้วใส่ค่าเปอร์เซ็นต์
- เมื่อต้องการแปลงรายการสัญลักษณ์แสดงหัวข้อย่อยหรือล าดับเลขที่มีอยู่ให้เป็นกราฟิก SmartArt บน แท็บ หน้าแรก ในกลุ่ม ย่อหน้า ให้คลิก แปลงเป็นกราฟิก SmartArt

#### **การคัดลอกเฉพาะรูปแบบ**

หลังจากที่ได้ทำการจัดรูปแบบแต่ละออปเจ็คไปบ้างแล้ว และต้องการจะให้ออปเจ็คที่เหลือ บางออปเจ็คนั้นมีรูปแบบเดียวกัน สามารถ Copy เฉพาะรูปแบบได้โดยไม่ต้องเสียเวลาจัดรูปแบบ ใหม่ โดยทำตามขั้นตอนดังนี้

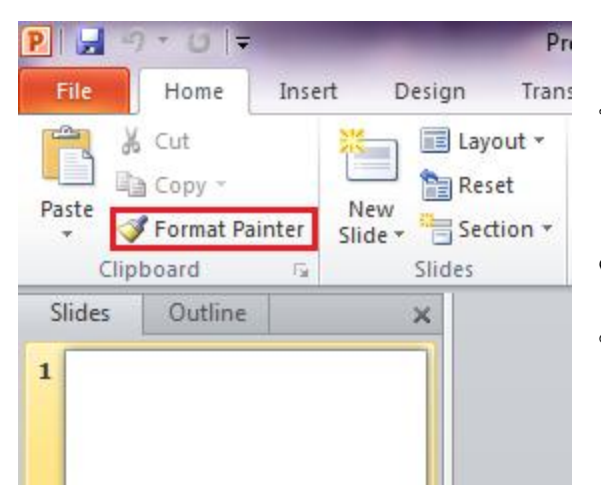

1. เลือกออปเจ็คต้นแบบ จากนั้นคลิก ปุ่ม <mark>V Format Painter</mark> บนแท็บ Home 2. เมาส์จะปรากฏรูปแปรงทาสีติดมา ้ด้วย ให้นำเมาส์ไปคลิกออปเจ็คปลายทางที่ต้องการ คัดลอกเฉพาะรูปแบบ

#### **Slide Layout**

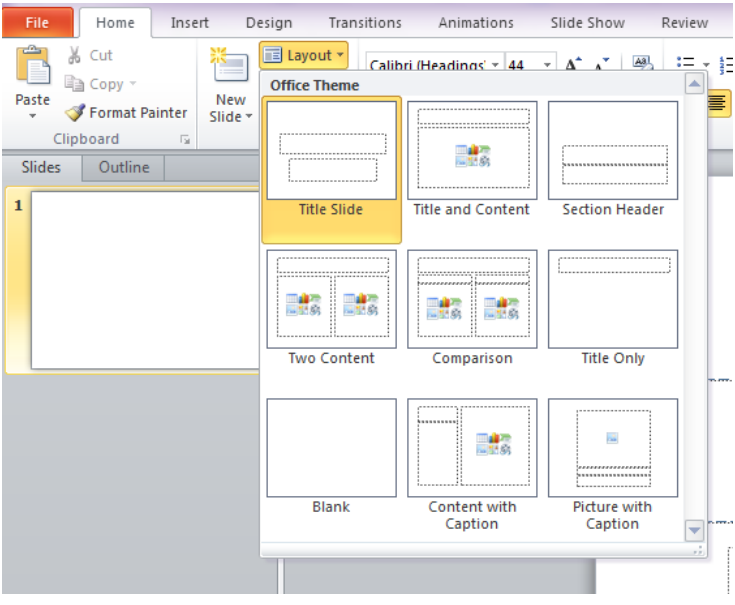

เค้าโครง คือ รูปแบบหรือลักษณะของการจัด วางองค์ประกอบของ สิ่งต่างๆภายในสไลด์ (ไม่ว่าจะเป็น ข้อความ รูปภาพ เสียง วีดีโอ) ว่า ต้องการให้แสดงส่วนไหนบ้าง และวาง ในตำแหน่งใด เรียกว่า Layout เป็นตัวช่วยใน การจัดการรูปแบบของสไลด์

- 1. บริเวณแท็บ Home คลิกปุ่ม Layout
- 2. คลิกเลือกรูปแบบที่ต้องการ

#### **การลิงค์ตารางข้อมูล Excel ไปยัง PowerPoint**

การ Copy ตารางจาก Excel ไปยัง PowerPoint ถ้าตารางในไฟล์ Excel มีการเปลี่ยนแปลงตารางที่ ่ คัดลอกมาไว้ใน PowerPoint จะไม่เปลี่ยนตาม เพราะไม่ได้ลิงค์กันอยู่ เราสามารถกำหนดให้ตารางใน

PowerPoint ลิงค์ข้อมูลไปยังตารางหลักใน Excel ได้ ดังนี้

1. Copy ตารางใน Excel

2. ใน PowerPoint แท็บ Home เลือก Paste > Paste Special

3. จะมีหน้าต่าง Paste Special ขึ้นมา ให้เลือก Paste Link แบบ Microsoft Office Excel Worksheet Object แล้วคลิก OK

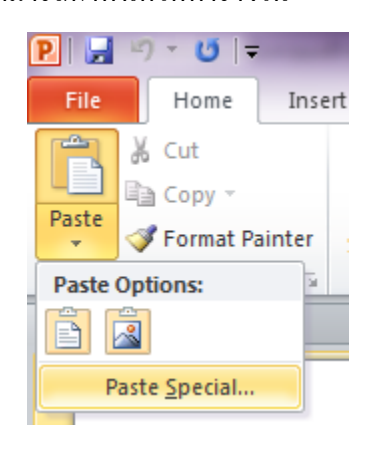

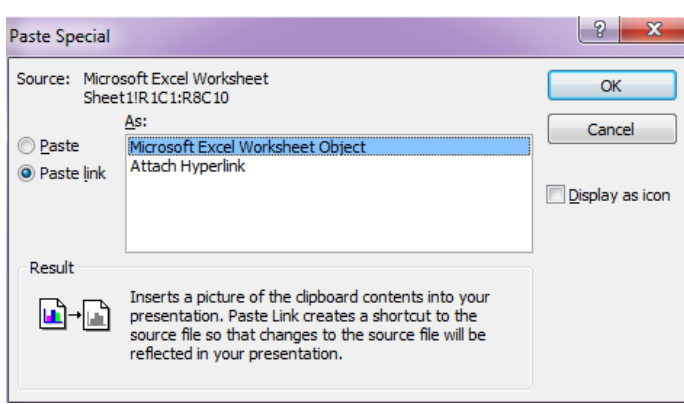

4. เมื่อมีการอัพเดทข้อมูล ให้ปรับปรุงข้อมูลใน Excel ก่อน โดยใน PowerPoint จะอัพเดทลิงค์ ได้ 2 วิธี คือ

1) เมื่อเปิดไฟล์ PowerPoint จะมีหน้าต่างถาม ให้ เลือกเป็น Update Links

2) ถ้าเปิดไฟล์ PowerPoint อยู่ ให้คลิกขวาที่ตาราง เลือก Update Link

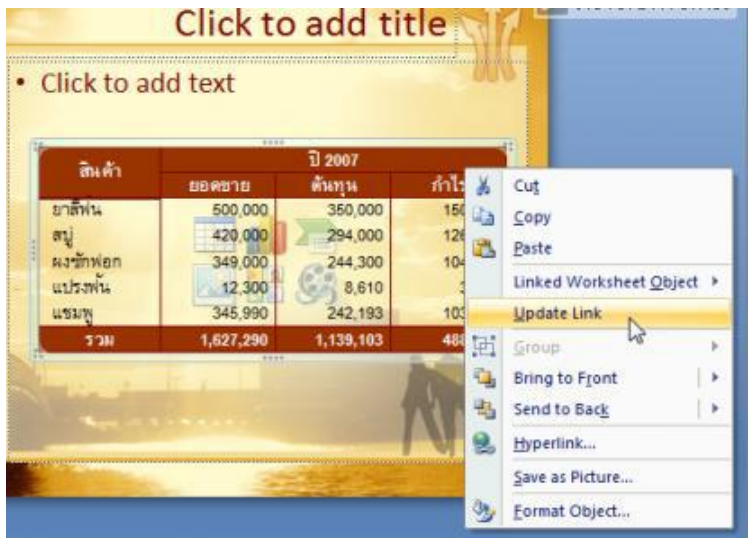

# **การใช้งานแถบกลุ่มค าสั่ง Insert**

# **การพิมพ์ข้อความเพิ่มเติมด้วย Text box**

กรณีที่ต้องการพิมพ์ข้อความเพิ่มเติม นอกเหนือจากออปเจ็คที่แต่ละ Layout มีให้มา นั้นต้องใช้เครื่องมือ Text Box เข้ามาช่วยใน การพิมพ์ดังนี้

1. คลิกปุ่ม Text Box  $\begin{bmatrix} A \\ \end{bmatrix}$  ที่แท็บ Insert

่ 2. คลิกเมาส์ไปยังตำแหน่งที่ต้องการจะพิมพ์ ข้อความเพิ่มเติมเมื่อพิมพ์เสร็จแล้วให้กดแป้น Esc

# Introduction to Computer Click to add subtitle g IT Companion graduation

# **การใส่รูปภาพ (Picture)**

# **ตัดส่วนที่ไม่ต้องการของรูปภาพ**

เมื่อต้องการตัดส่วนที่ไม่ต้องการของ รูปภาพ แต่จะเป็นเฉพาะส่วนที่เป็นขอบด้าน นอกให้คลิกเมาส์ที่แท็บ Format ของ Picture Tools เลือกคำสั่ง Crop เลื่อนเมาส์ไปวาง ณ ต าแหน่งที่ต้องการตัดส่วนรูปภาพ แล้วเลื่อน ต าแหน่งตามต้องการ

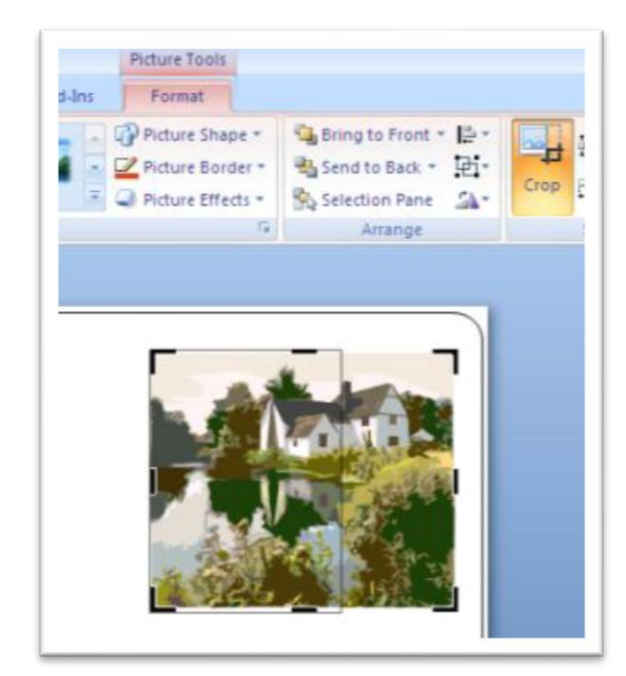

# **เปลี่ยนสีของรูปภาพ**

หลักการเปลี่ยนสีของรูปภาพของ Clip Art จะไม่ใช่เป็นการเทสีเหมือนกับ Drawing Object แต่ จะเป็นการแทนสี โดยสามารถเลือกโทนสีได้ที่คำสั่ง Recolor ที่แท็บ Format บน Picture Tools

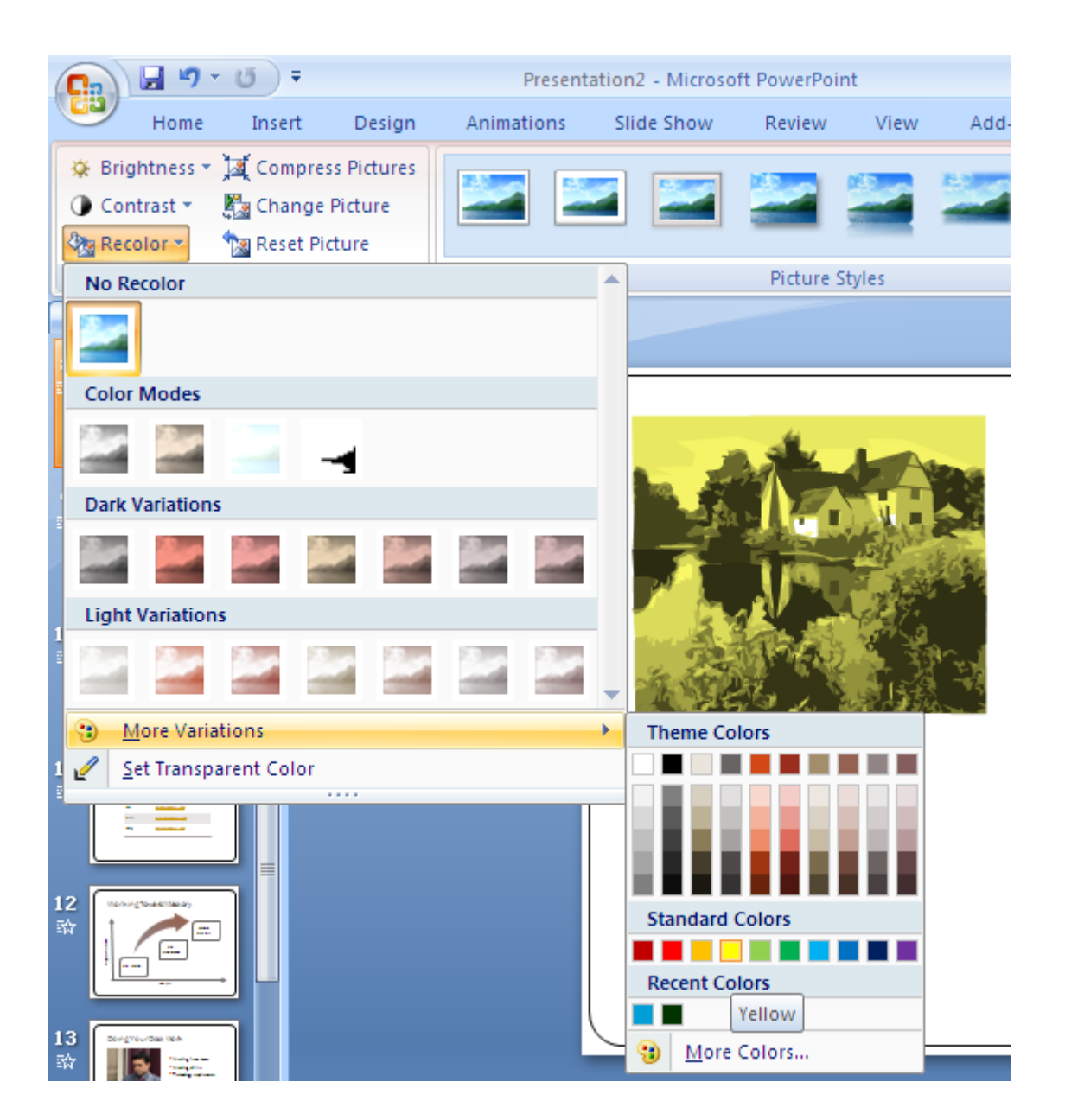

### **สร้างกราฟิกด้วย Shape**

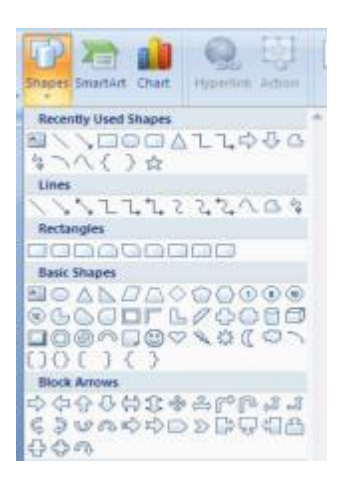

ส าหรับการสร้างกราฟิกต่างๆ ใน PowerPoint 2010 มีเครื่องมือวาดภาพ ส าเร็จรูป หรือ Shape ให้เลือกใช้อย่างหลากหลาย โดยสามารถคลิกเลือกรูปทรง แล้ววาดลงบนพื้นที่สไลด์ได้ตามต้องการ

# **สร้างอักษรศิลป์ด้วย Word Art**

นอกจากการสร้างภาพกราฟิกด้วย Shape แล้วยังสามารถออกแบบตัวหนังสือให้สวยงามได้อีกด้วยโดย การใช้ Word Art ดังนี้

1. คลิกแท็บ Insert เลือกคำสั่ง Word Art

2. เลือกรูปแบบ Word Art ที่ต้องการ จะปรากฏกล่องข้อความอักษรศิลป์บนแผ่นสไลด์ที่ทำงานอยู่

### 3. พิมพ์ข้อความตามต้องการ

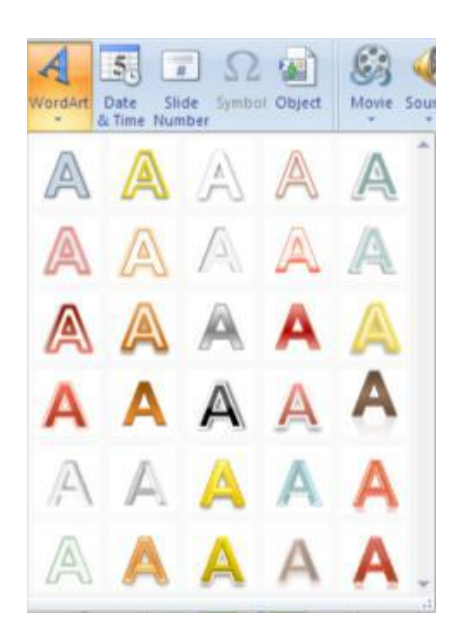

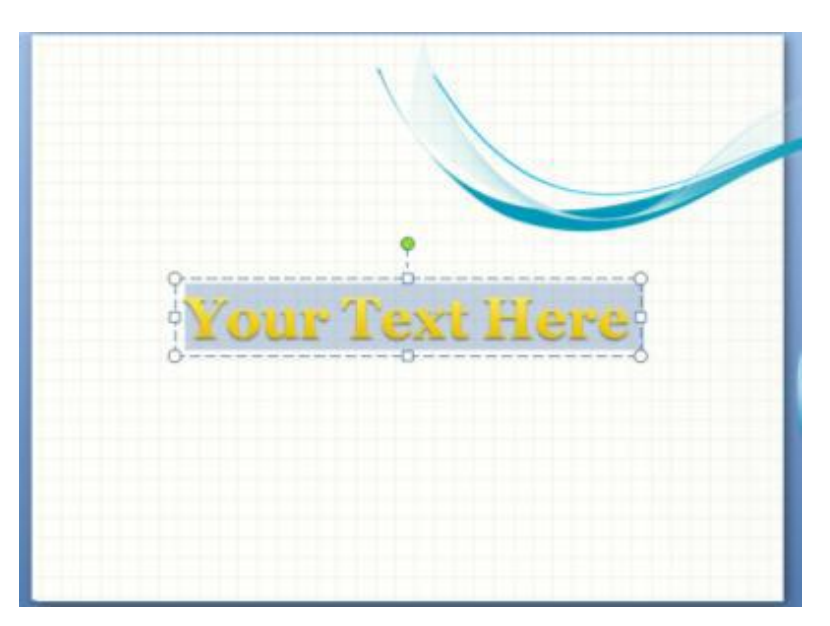

#### **ใส่รูปภาพจาก Clip Art**

กรณีที่ต้องการใส่รูปภาพเพื่อตกแต่งสไลด์ สามารถใส่ได้จาก Clip Art ซึ่งติดมากับโปรแกรม Microsoft Office อยู่แล้ว โดยวิธีการใช้ งานมีดังต่อไปนี้

- 1. คลิกแท็บ Insert เลือกคำสั่ง Clip Art
- 2. ปรากฏ Clip Art Window ด้านขวามือ
- 3. คลิกเลือกรูปภาพที่ต้องการ

# **สร้างชาร์ต**

- 1. คลิกแท็บ Insert
- 2. คลิกแท็บ Chart เพื่อสร้างแผนภูมิ
- 3. เลือกประเภทและรูปแบบย่อยของกราฟ คลิกปุ่ม OK
- 4. พิมพ์ข้อความ และตัวเลขลงในตาราง จะได้ ผลลัพธ์ดังรูป
- 5. ต้องการแก้ไขกราฟ ดับเบิ้ลคลิกที่รูปกราฟ จะ ปรากฏ Chart Tools คลิกเลือกปุ่มเครื่องมือจาก แท็บ Design , Layout , Format

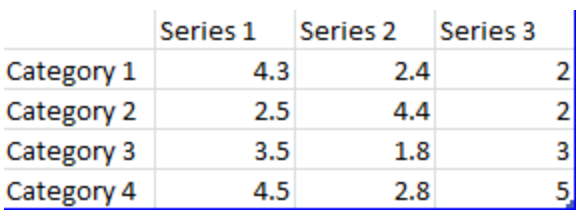

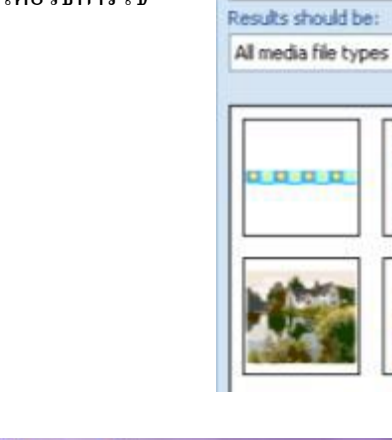

Manage Templates

**Clip Art** 

Search for:

Search in: All collections  $x \times$ 

Go.

.

۰

≛

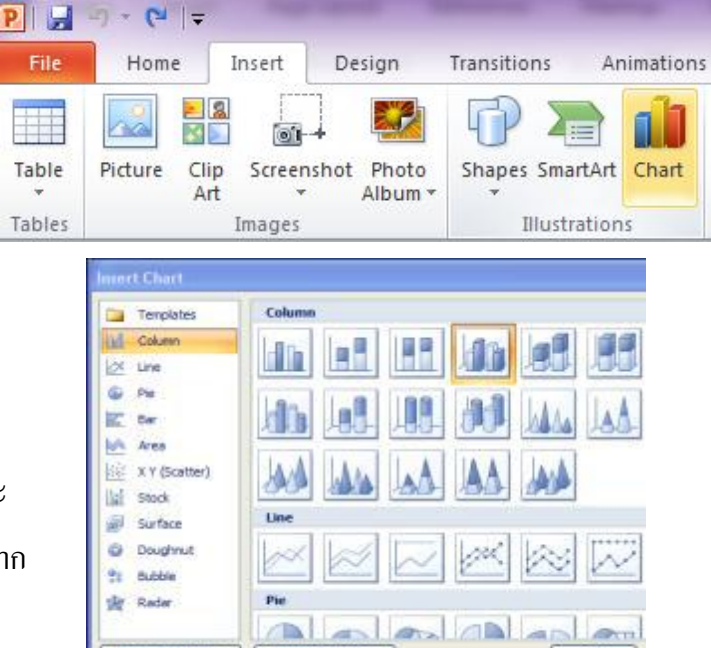

Set as Default Chart

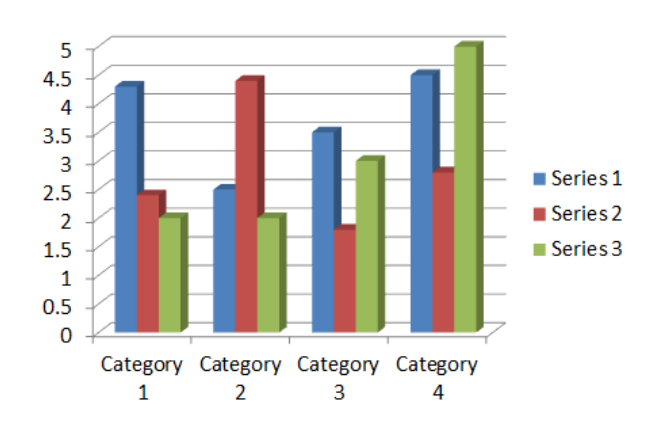

# **การใส่ตารางให้สไลด์**

โปรแกรม Microsoft PowerPoint ได้เตรียมเครื่องมือในการสร้างตาราง (Table) มาให้พร้อมใช้งานได้ ทันที เราสามารถสร้างตารางแบบรวดเร็วผ่านทางแท็บเมนู Insert ได้ง่ายๆ พร้อมทั้งกำหนดจำนวนของ แถว (Row) และคอลัมภ์ (Column) ได้ทันที

- 1. คลิกแท็บ Insert
- 2. คลิกไอคอน หัวข้อ Table
- 3. โปรแกรมจะแสดงตารางให้เลือก
- 4. ลากเม้าส์เลือก จำนวน row และ column
- 5. จากนั้นปล่อยเม้าส์ตารางจะถูกสร้างให้อย่างอัตโนมัติ

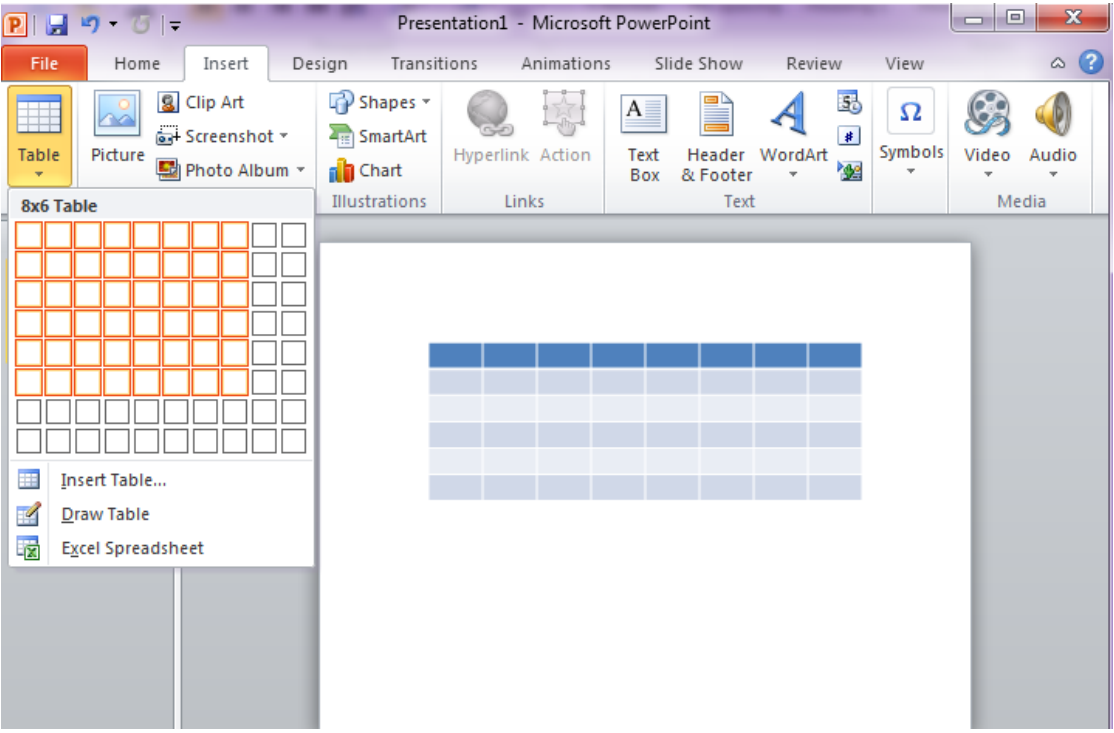

# **การใส่ Media Clip**

วิดีโอสามารถปรับค่าต่างๆ ได้เหมือนกับการปรับค่ารูปภาพเช่น ความสว่าง สีหรือการใส่ Style มี 3 แบบ ดังนี้

- **1. Video from File…**
- **2. Video from Web Site…**
- **3. Clip Art Video…**

#### **แบบ Video from File…**

- 1. คลิก Insert เลือก Videoคลิก Video from File…หรือ
- 2. เลือกคลิปที่จะใช้แล้วกด Insert

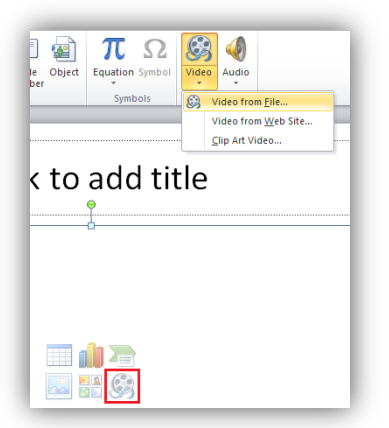

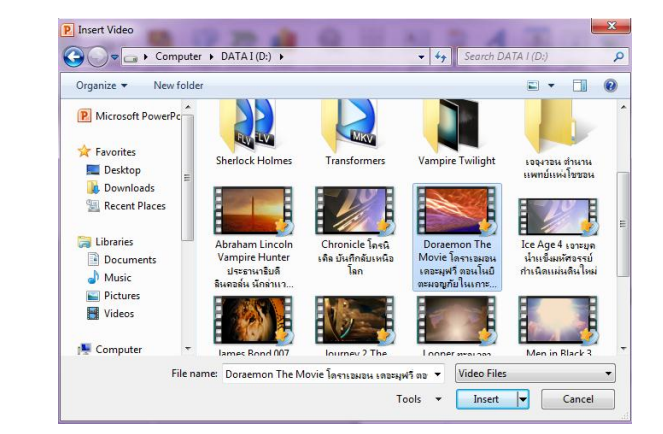

3. ผลลัพธ์จะได้ดังภาพ

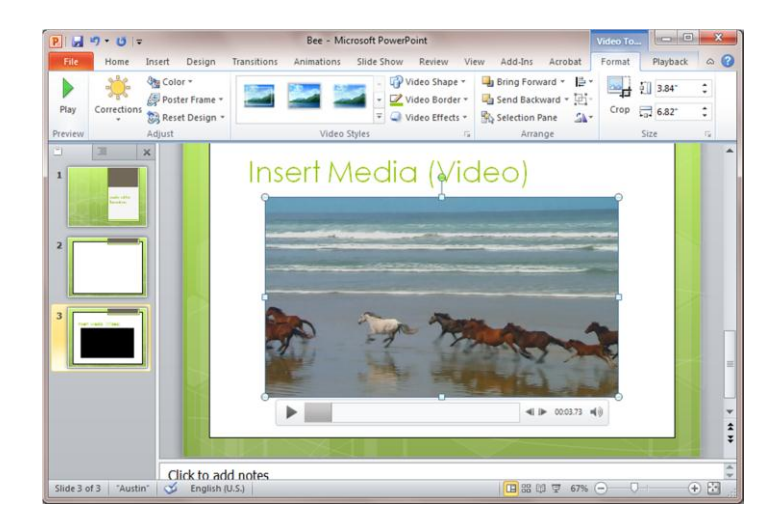

#### **แบบ Video from Web Site…**

- 1. คลิก Insert เลือก Videoคลิก Video from Web Site…
- 2. ไปที่ ฝัง ก็อปปี้ code ใน youtube

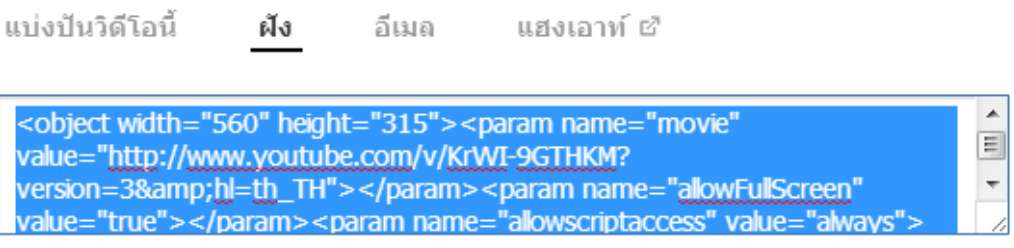

3. นำ code ที่ได้มาใส่ใน Insert Video From Web Site แล้วกด Insert

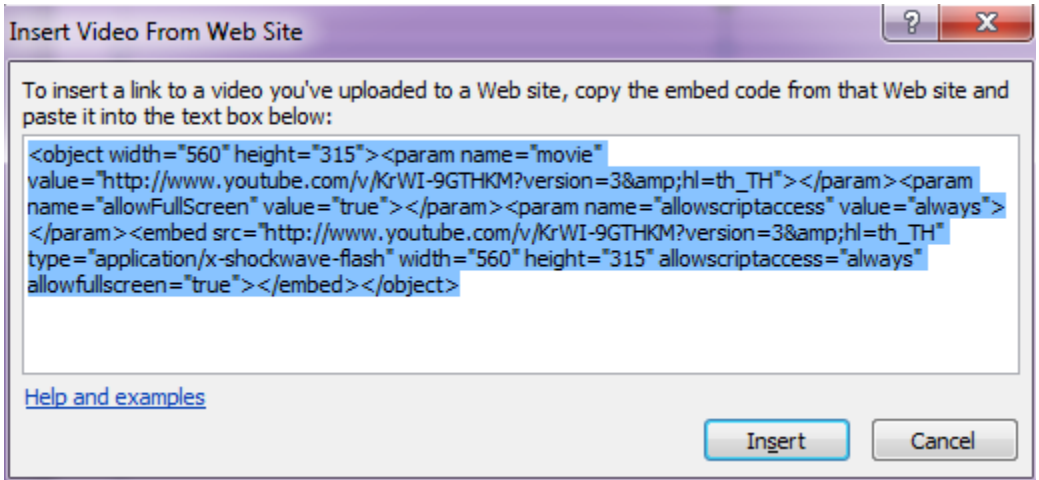

4. ผลลัพธ์จะได้ดังภาพ

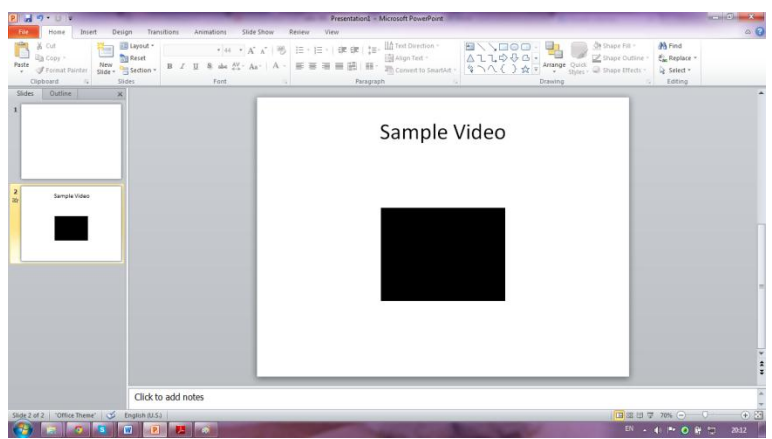

#### **แบบ Clip Art Video…**

1. คลิก Insert เลือก Videoคลิก

Clip Art Video…

2. เลือก Clip Art Video ที่เรา ต้องการ

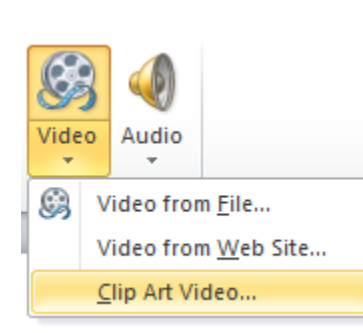

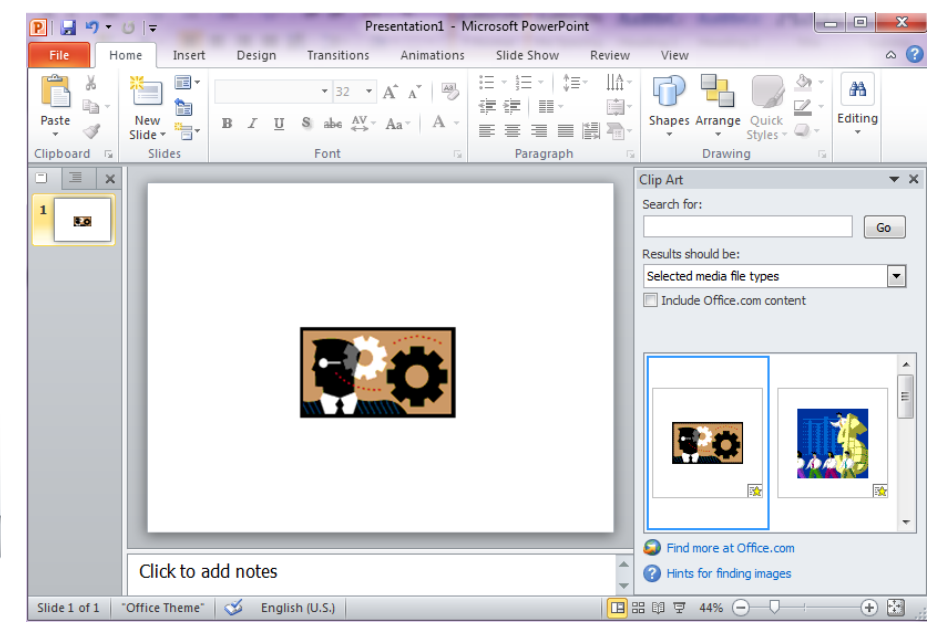

# **การสร้างอัลบั้มรูป**

- 1. คลิก Insert เลือก Photo Album
- 2. คลิก File/Disk… เพื่อเลือกรูปภาพ
- 3. เลือกรูปภาพแล้วกด Insert

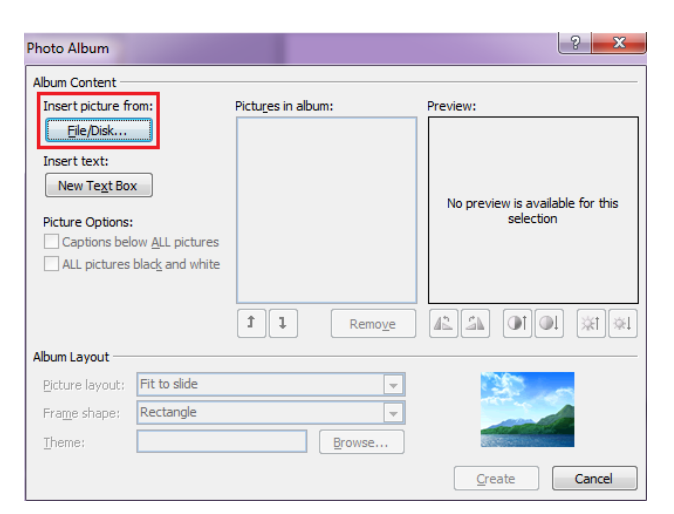

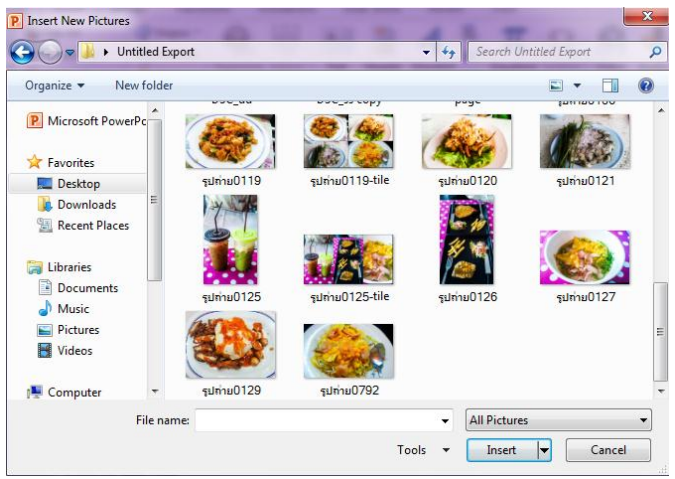

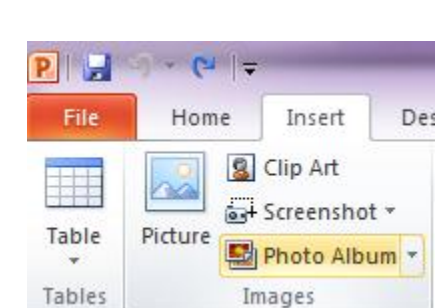

4. กด <u>C</u>reate เพื่อสร้างอัลบั้ม

# **การตั้งค่าต่างให้กับ Photo Album**

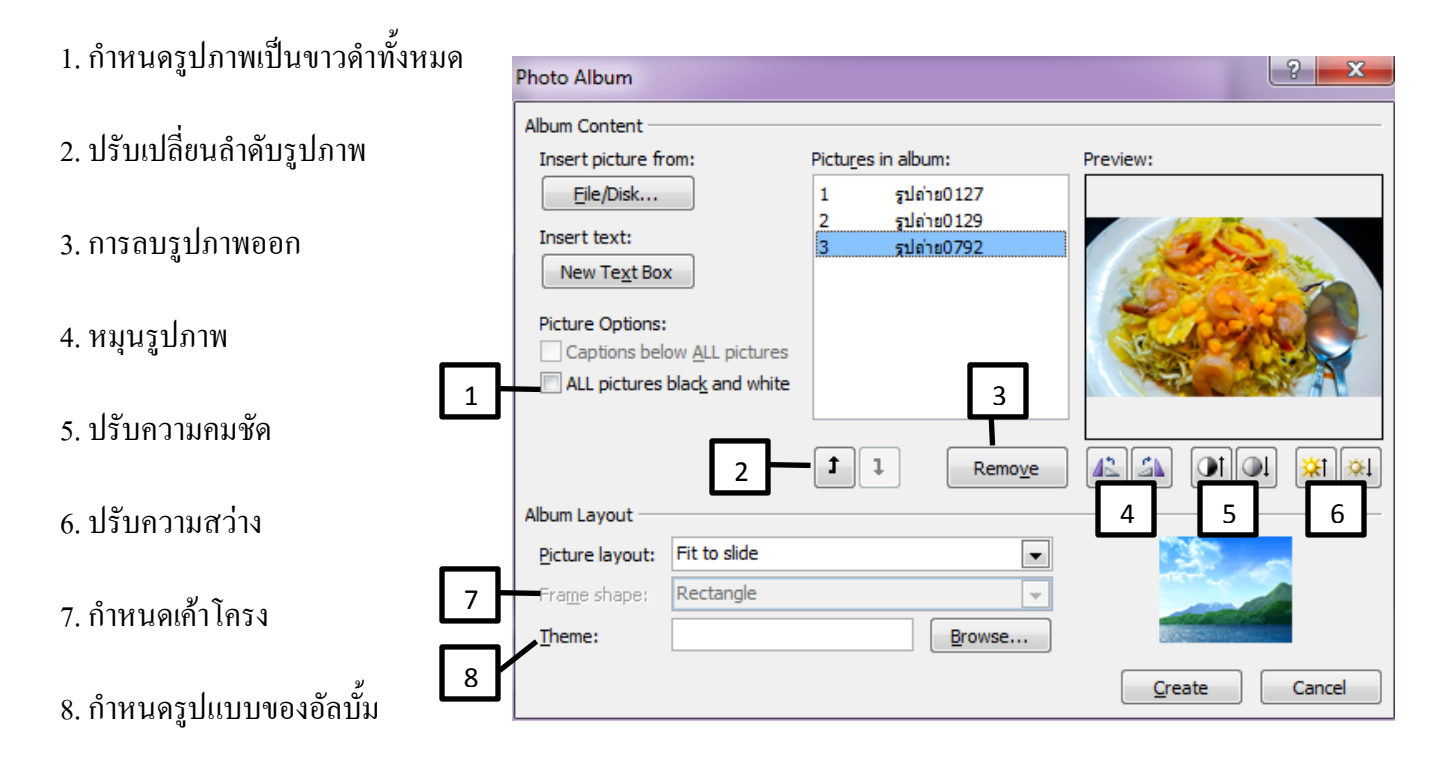

### **ผลลัพธ์**

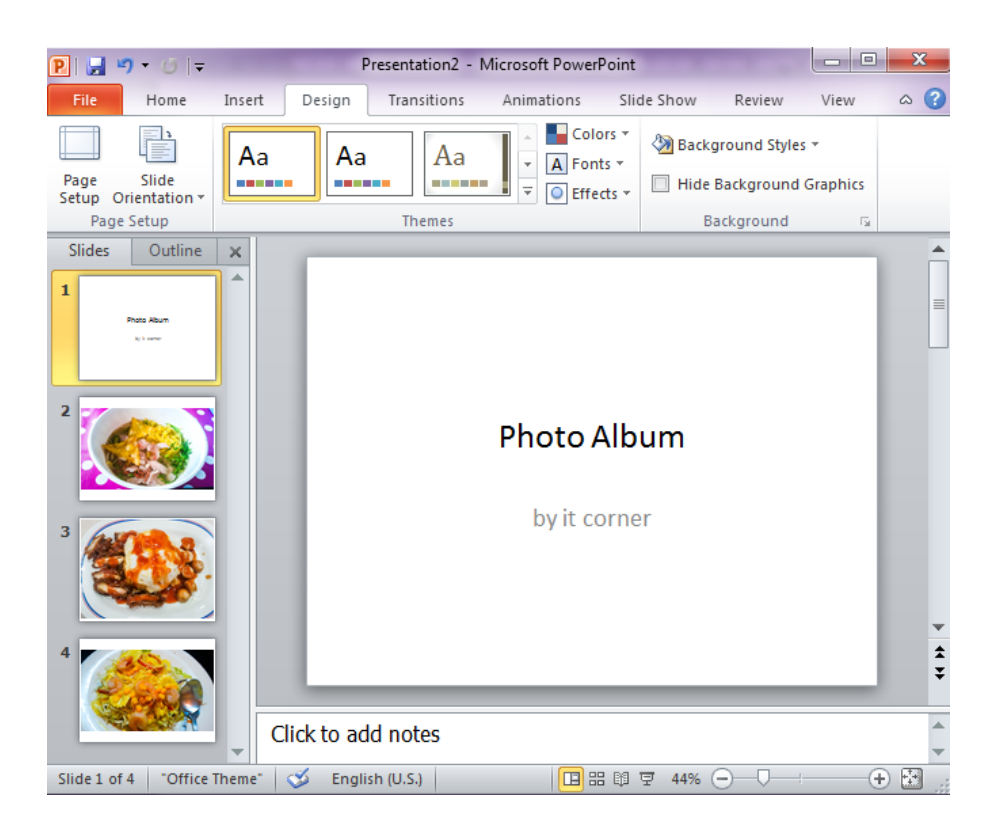

#### **การปรับแต่งออปเจ็ค**

คลิกที่ออปเจ็คที่ต้องการปรับแต่ง แล้วสามารถเลือก แท็บ Format ของ Drawing Tools

#### ปรับแต่งได้ตามต้องการ

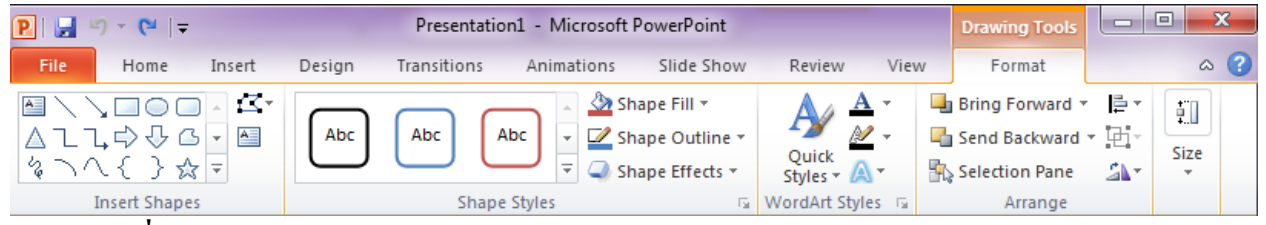

# **เปลี่ยนล าดับการวางภาพ**

เมื่อเราน าออปเจ็คกราฟิกต่างๆ ที่สร้างขึ้นมาวางซ้อนกัน แต่การซ้อนกันโดยปกตินั้นภาพที่วาด หรือถูกสร้างขึ้นมาก่อนจะอยู่หลังสุด และภาพต่อมาก็จะเรียงซ้อนกันขึ้นมาตามลำดับ แต่บางครั้งอาจ ้ต้องการจัดวางลำดับของภาพใหม่ สามารถทำได้ดังนี้

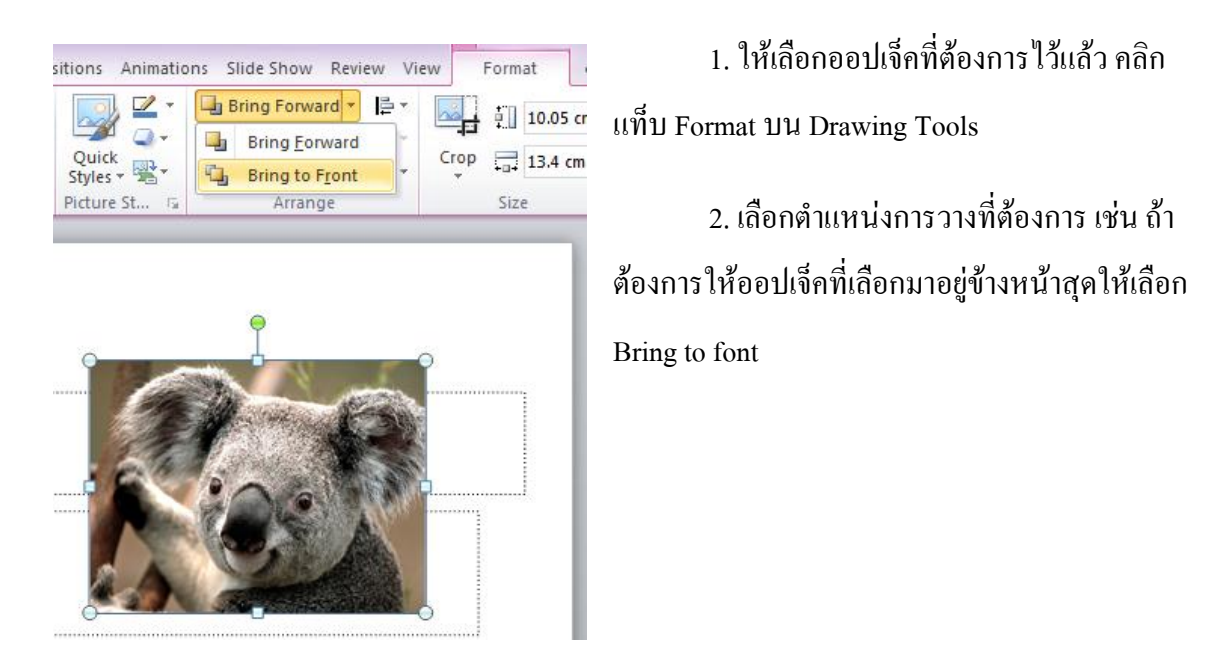

# **ใช้ค าสั่ง Group และ Ungroup กับภาพกราฟิก**

1. เลือกภาพที่ ต้องการจะจัดกลุ่มให้เป็น ภาพเดียวกัน โดยการกด Shift ค้างไว้แล้วคลิกเมาส์ เลือกภาพที่ต้องการ

2. คลิกเมาส์ขวา เลือกคำสั่ง Group

# **ปรับขนาดของรูปภาพ**

สามารถปรับขนาดของรูปภาพได้โดยการชี้เมาส์ไป ยังบริเวณจุดสี่เหลี่ยมที่อยู่ล้อมรอบรูปภาพ จุดใดจุดหนึ่ง จากนั้นใช้เมาส์ลากปรับขนาดตามต้องการ

# **ย้ายรูปภาพ**

คลิกเมาส์ค้างที่รูปภาพแล้วลากไปยังต าแหน่งที่ต้องการบนสไลด์

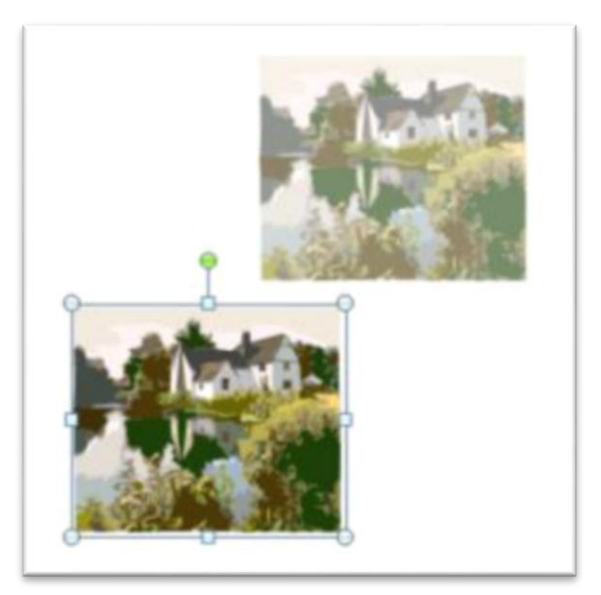

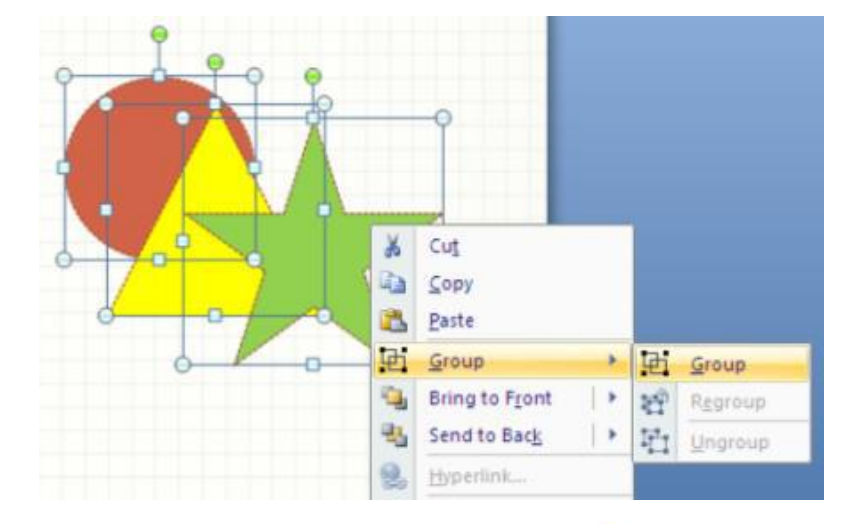

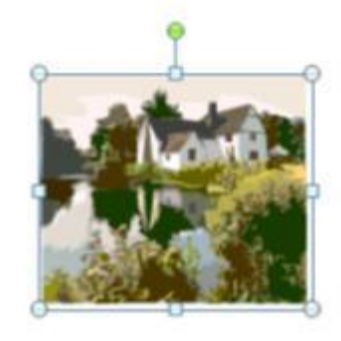

## **ใส่ลูกเล่นให้กับออปเจ็คประเภทข้อความ และชาร์ต**

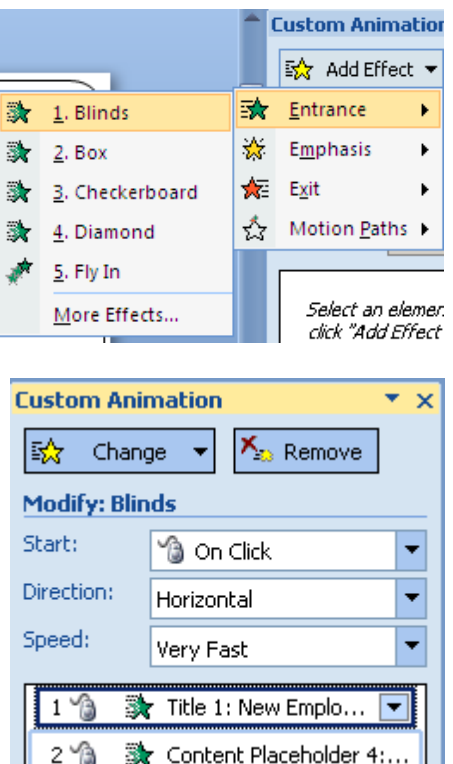

– I ≉

1. คลิกแท็บ Animation เลือก Custom Animation จะปรากฏ Task Pane ทางด้านขวามือ จากนั้นเลือกคำสั่ง Add Effect เลือกรูปแบบการเคลื่อนไหวที่ต้องการ

2. เมื่อเลือกเสร็จเรียบร้อยชื่อออปเจ็คที่เลือกจะถูกใส่ไว้ที่ ี ส่วน Animation order ด้านล่าง ซึ่งสามารถสลับ ลำดับการ เล่นลูกเล่นได้

3. สามารถปรับเปลี่ยนลักษณะ Effect เช่น ทิศทาง,ความเร็ว ของการแสดงผลได้

4. สามารถปรับแต่งลูกเล่น และเสียงตามที่ต้องการโดยคลิก ขวาที่รูปแบบ Effect นั้นแล้วเลือก Effect Options

5. กดปุ่ม Play หรือ Slide Show เพื่อดูรูปแบบการแสดงผล

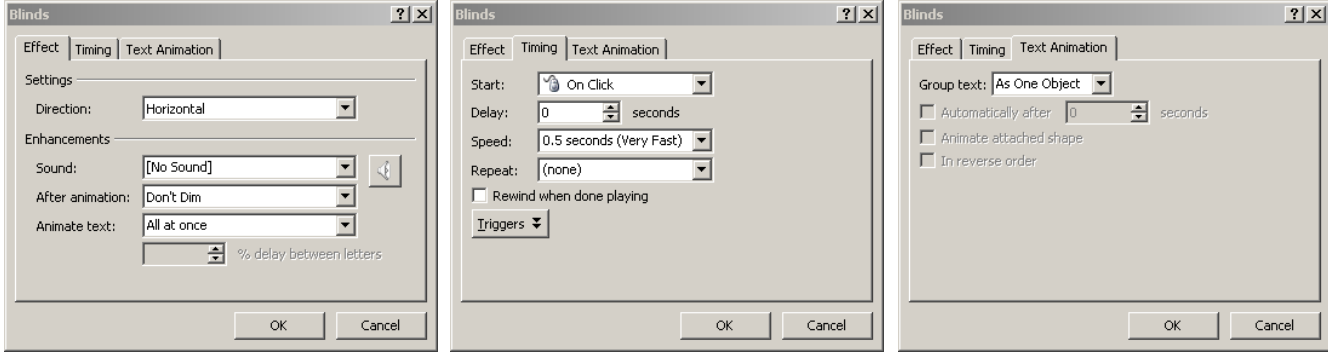

# **การใช้งานแถบกลุ่มค าสั่ง Design**

#### **เรียกใช้งาน Themes**

การก าหนดค่าสีเริ่มต้นต่างๆ เช่น สีของ Drawing Objects, Graph, Text, Hyperlink หรืออื่นๆ ใน โปรแกรมจะมีชุดของ Theme Colors ให้เลือกอยู่หลายชุดด้วยกันโดยเรียกใช้งานได้ดังนี้

1. คลิกแท็บ Design จากนั้นเลือก Theme ตามต้องการ

2. กรณีต้องการเปลี่ยนชุดสีเลือก Color แล้วปรับแต่ง

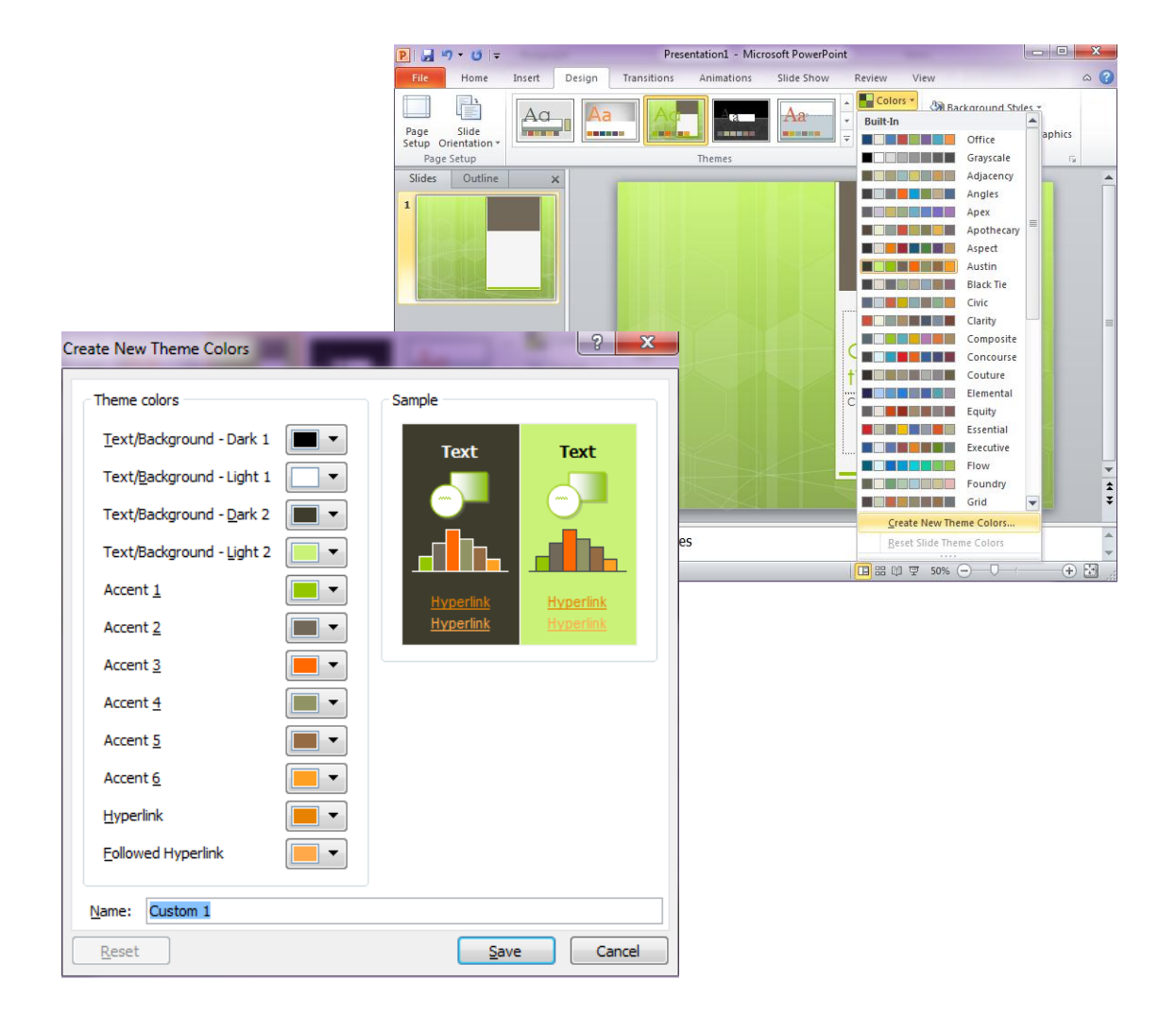

# **การใช้งานแถบกลุ่มค าสั่ง Transitions**

# **ใส่ลูกเล่นการเปลี่ยนสไลด์ด้วย Slide Transition**

ในการฉายสไลด์ถ้าหากสไลด์หนึ่งฉายผ่านไปเป็นสไลด์ต่อไปแบบนิ่งๆ คงจะไม่เป็นที่น่าสนใจหรือน่า ดึงดูดใจเท่าที่ควร ซึ่งเราสามารถใส่ลูกเล่นในการเปลี่ยนสไลด์ให้ดูน่าสนใจมากขึ้นได้ดังนี้

- 1. คลิกแท็บ Transition แล้วเลือก Transition ตามต้องการ
- 2. เลือกระดับความเร็วในช่อง Transition Speed
- 3. เลือกเสียงเมื่อมีการฉายสไลด์ในช่อง Transition Sound
- 4. คลิกปุ่ม Apply to All ถ้าต้องการกำหนดทุกๆ Slide
- 5. กดปุ่ม Preview หรือ Slide Show เพื่อดูรูปแบบการแสดงผล

 $P||H = 9 - 0$ la ol Presentation1 - Microsoft PowerPoint File Home Insert Design View Transitions Animations Slide Show Review Subtle  $\overline{\mathsf{T}\mathsf{O}}$  $\rightarrow$  $|\bigoplus$  $\Leftrightarrow$ W Preview  $Push$ Cut Fade Wipe Split Reveal **Random Bars** None Preview o  $\equiv$ Flash Shape Uncover Cover  $\mathbf{1}$ **Exciting** 諦 1 裔 K.  $\Rightarrow$  $\circledcirc$ 豒 Œ <u>me</u>  $\overline{\mathbf{z}}$ 品 Clock Glitter **Dissolve** Checkerboard **Blinds** Honeycomb ,<br>Vortex Ripple ๔ White ¥  $\mathbb{L}_i$ I-1  $\mathbb H$ Ű. Shred Switch Flip Gallery Cube Doors Box Zoom **Dynamic Content** 其 П  $\blacksquare$ п |û. Œ **Ferris Wheel** Rotate Window Orbit **Fly Through** Pan Conveyor

## **การยกเลิก Slide Transition**

หากต้องการยกเลิก Slide Transition ที่กำหนดไว้

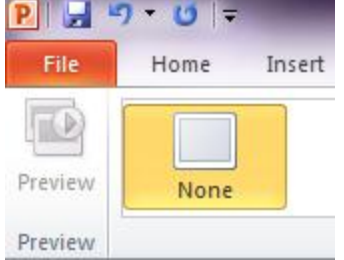

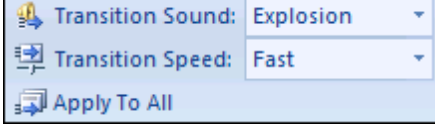

ワーロー **PILL** 

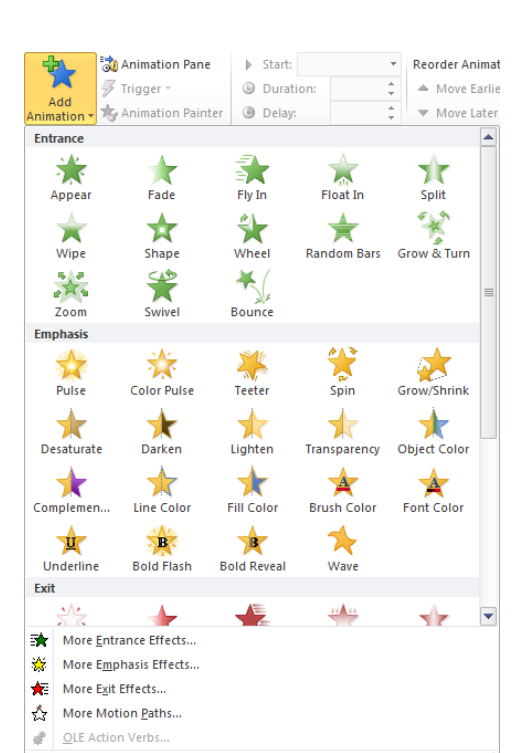

# **การใช้งานแถบกลุ่มค าสั่ง Animations**

#### **การใส่ Animation**

วิธีการใส่ลูกเล่นส าเร็จรูปให้กับข้อความ

- 1. เลือกกรอบข้อความที่จะกำหนดลูกเล่น
- 2. คลิกแท็บ ภาพเคลื่อนไหว (Animation)
- 3. คลิกเลือก เพิ่มภาพเคลื่อนไหว (Add Animation)

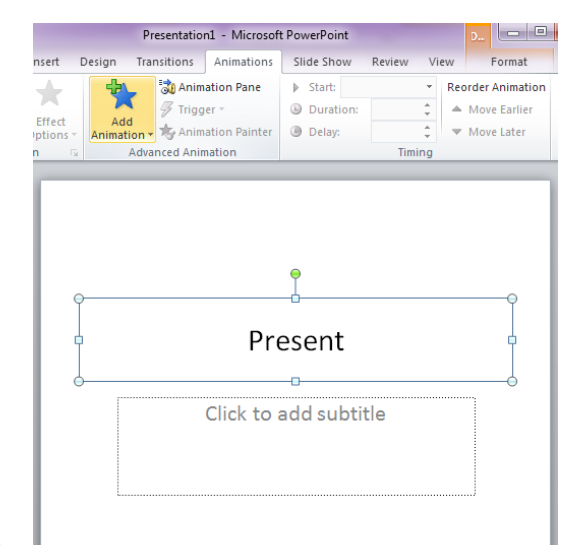

4. กำหนดว่า Present แบบไหน

#### ระยะเวลา(Duration) ระยะหน่วงเวลา

(Delay)

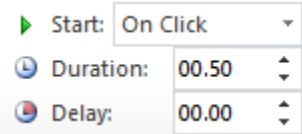

#### **การลบ Animation**

หากต้องการยกเลิก Animation ที่กำหนดไว้ ให้เลือก None

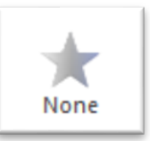

# **การใช้งานแถบกลุ่มค าสั่ง Slide Show**

#### **การน าเสนองานด้วย Slide Show**

มุมมอง Slide Show เป็นหัวใจหลักสำคัญของงานนำเสนอ ก่อนการนำเสนอสามารถกำหนดค่าการ ู นำเสนอได้โดยการคลิกแท็บ Slide Show เลือกคำสั่ง Set up Slide Show เมื่อกำหนดค่าเริ่มต้นต่างๆ เรียบร้อย แล้วสามารถกดปุ่ม F5 หรือคลิกที่ แท็บ View เลือกคำสั่ง Slide Show เพื่อนำเสนองานตั้งแต่หน้าแรกได้

#### **วิธีใช้ Slide Navigator**

การนำเสนอบางครั้งอาจจำเป็นที่จะต้องบรรยายสไลด์ที่กระโดดข้าม คืออาจจะไม่สามารถบรรยายเรียง ตามล าดับได้เสมอไป แต่เราอาจจะลืมไปได้ว่าสไลด์ที่เราจะข้ามไปบรรยายนั้นเป็นสไลด์ที่เท่าไหร่จึงไม่ ี สามารถใช้เทคนิคการกดหมายเลขแล้ว Enter ใด้ จึงต้องอาศัย Navigator เป็นตัวนำทางนั่นเองดังนี้

1. ขณะนำเสนองานจะไม่เห็นสัญลักษณ์ของตัวชี้เมาส์นอกจากจะต้องขยับเมาส์

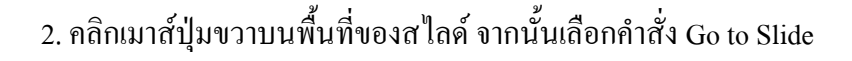

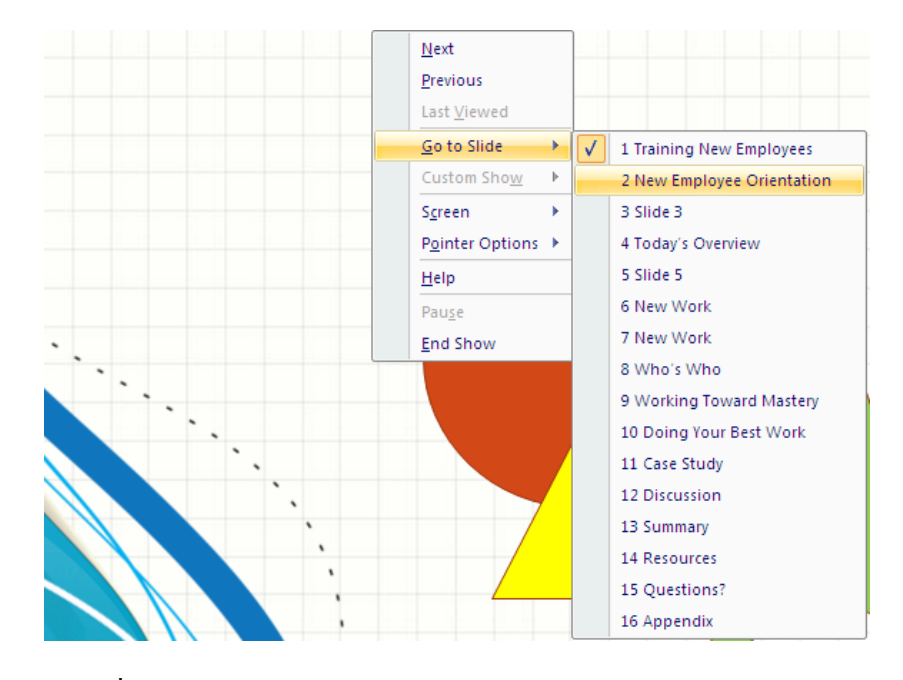

3. คลิกเลือกหน้าที่ต้องการจาก Slide Navigator

#### **สร้าง Custom Show**

เมื่องานนำเสนอที่ได้สร้างขึ้นมาจำเป็นที่จะต้องนำไปนำเสนอในหลายสถานที่ หลายโอกาส หลายกลุ่ม ึ คน แต่ใช้ไฟล์นำเสนอเดียวกัน เพียงแต่กลุ่มไม่ได้ใช้ทุกสไลด์ทั้งหมดเหมือนกัน เช่น เมื่อนำเสนอให้คนกลุ่ม ผู้บริหารอาจจะนำเสนอเพียงแค่สไลด์ที่ 1 – 10 , กลุ่มแผนกการตลาดใช้สไลด์ 2 – 12 เป็นต้น เราก็สามารถจัด กลุ่มสไลด์ที่จะไปนำเสนอในแต่ละโอกาสด้วย Custom

 $\sqrt{2}$ 

Show ดังนี้

1. คลิกแท็บ Slide Show เลือกคำสั่ง Custom Slide Show

2. คลิกปุ่ม New แล้วตั้งชื่อในช่อง Slide show name

3. เลือกสไลด์ที่ต้องการจากด้านซ้ายมือ แล้วคลิกปุ่ม Add จากนั้นคลิกปุ่ม OK

4. ถ้าต้องการแก้ไขให้คลิกปุ่ม Edit แต่ถ้าต้องการลบทิ้งให้ คลิกปุ่ม Remove

5. เมื่อต้องการใช้งานให้คลิกเมนู Slide show แล้วเลือกคำสั่ง Custom Show

6. เลือกชื่อที่ต้องการจะ Show แล้วคลิกปุ่ม Show

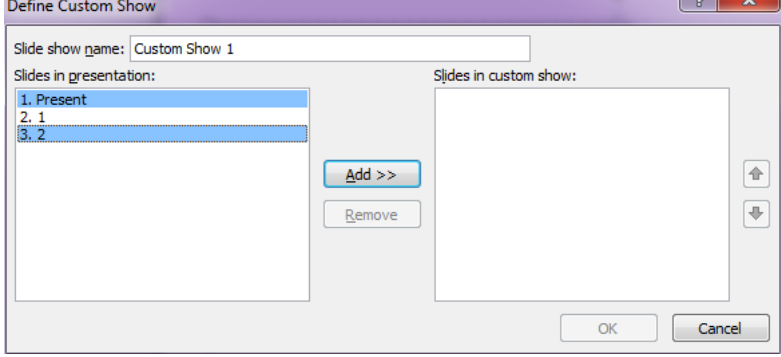

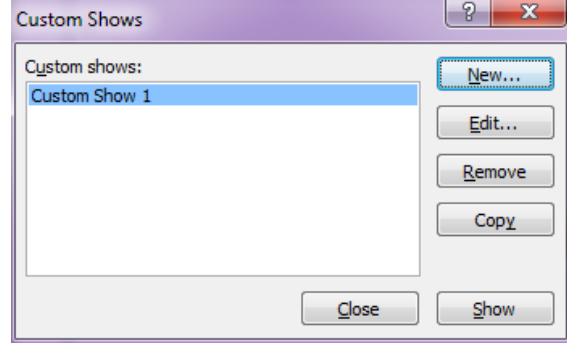

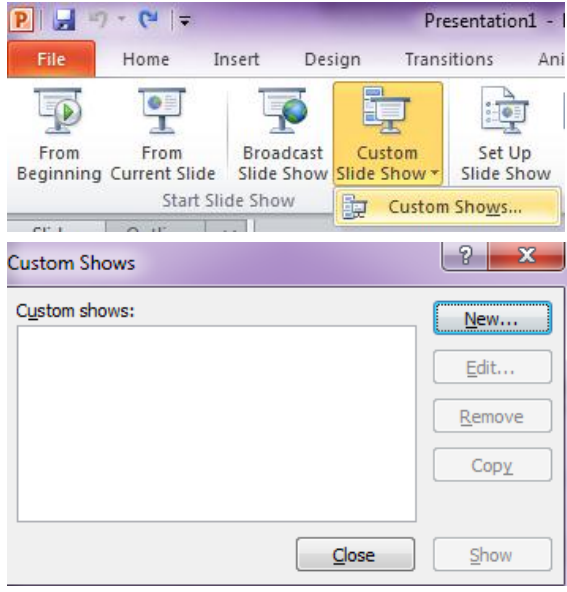

#### **ใช้ Rehearse Timings ในการจับเวลาการบรรยาย**

เป็นการจับเวลาในการบรรยายว่าจะต้องใช้ระยะเวลาในการบรรยายแต่ละสไลด์นานแค่ไหน เพื่อจะได้ ควบคุมเวลาในการบรรยายได้โดยมีขั้นตอนดังนี้

1. คลิกเมนู Slide Show เลือกคำสั่ง Rehearse Timings

่ 2. โปรแกรมจะเริ่มทำการฉายสไลด์พร้อมกับจับเวลาไปด้วย

3. ให้คลิกปุ่ม Next บนทูลบาร์ Rehearsal เมื่อพูดจบสไลด์ แรกเพื่อเลื่อนไปยังสไลด์ต่อไป หรือกรณีที่ต้องการหยุด ชั่วคราวให้คลิกปุ่ม Pause และต้องการจะจับเวลาต่อก็คลิก ปุ่ม Pause ซ้ าอีกครั้ง

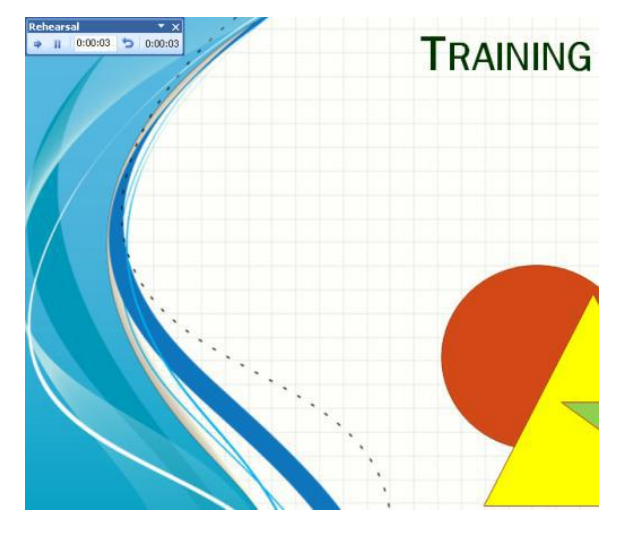

ี 4. คลิกปุ่ม Repeat ถ้าต้องการเริ่มใหม่สำหรับสไลด์นั้นๆ

5. เมื่อจบแล้วโปรแกรมจะทำการสรุปเวลาในการบรรยาย ให้คลิกปุ่ม Yes

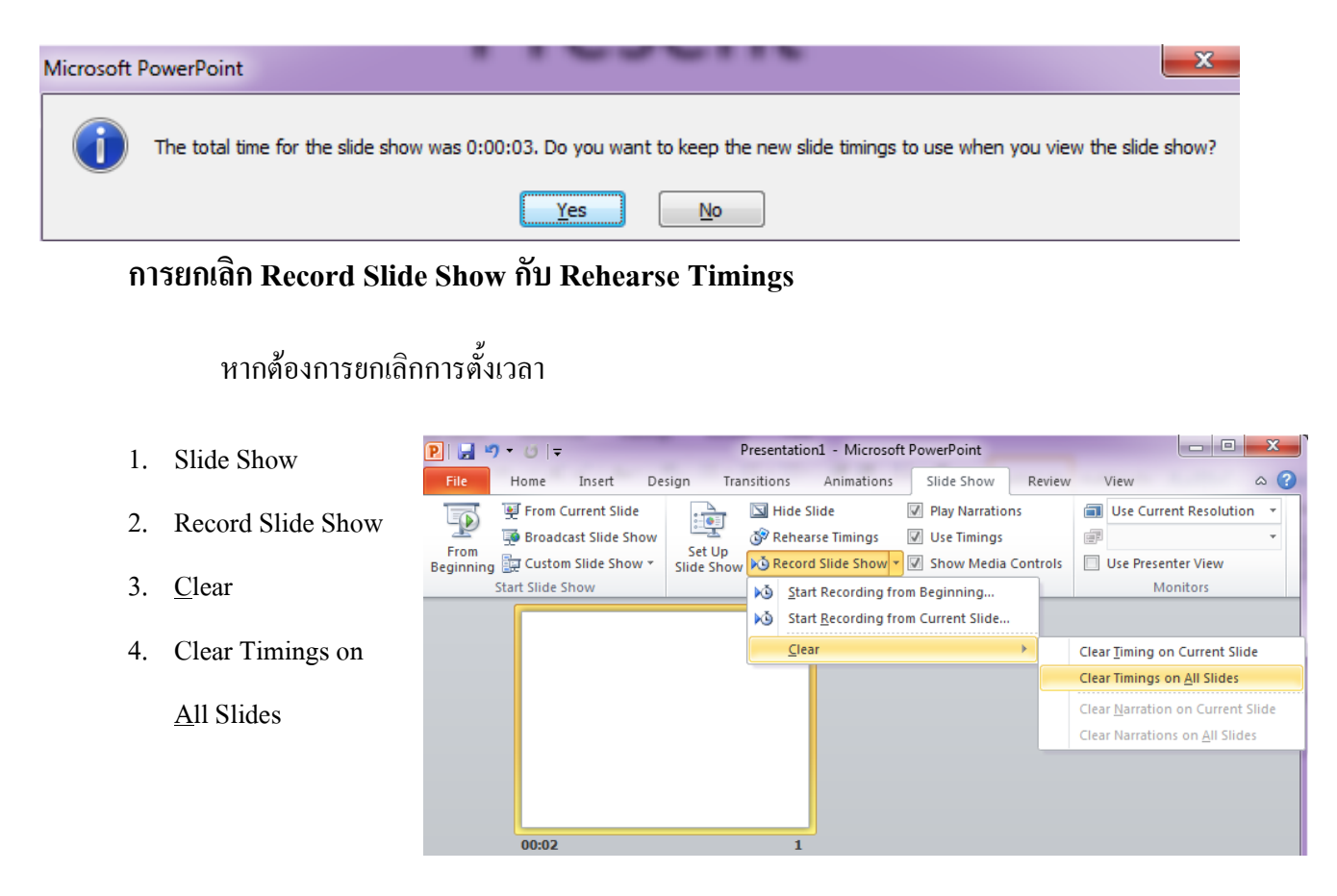

# **การก าหนดให้ Slide Show ฉายวนไปเรื่อยๆ**

- 1. คลิกแท็บ Slide Show
- 2. เลือก Set Up Slide Show
- 3. เลือก Loop continuously until 'Esc'
- 4. กด OK

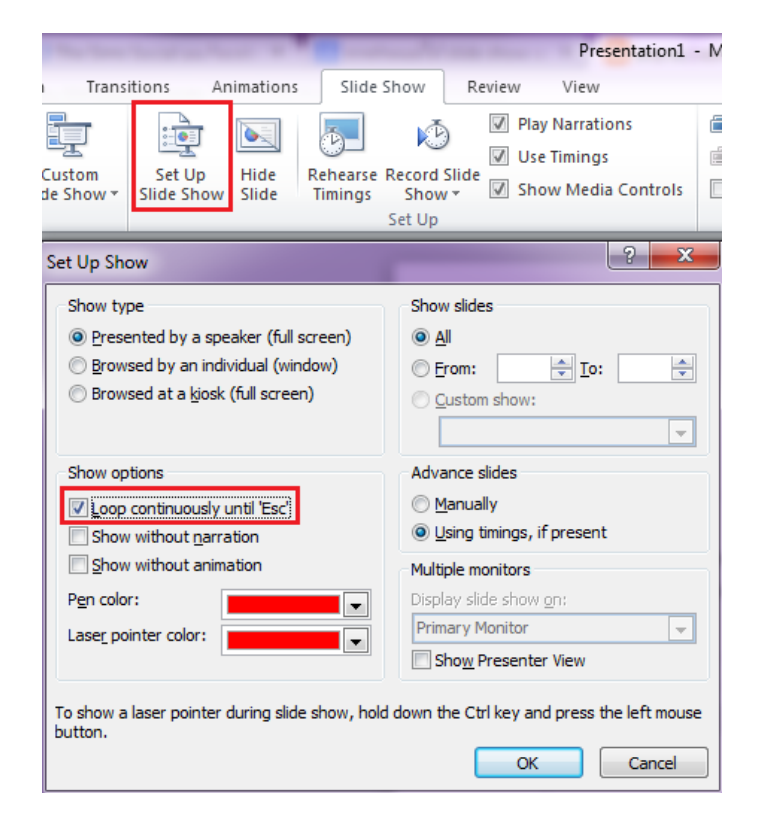

## **บันทึกเสียงด้วย Record Slide Show**

- 1. คลิกแท็บ Slide Show
- 2. คลิก Record Slide Show
- 3. คลิก Start Recording from Current Slide…
- 4. คลิกปุ่ม Start Recording

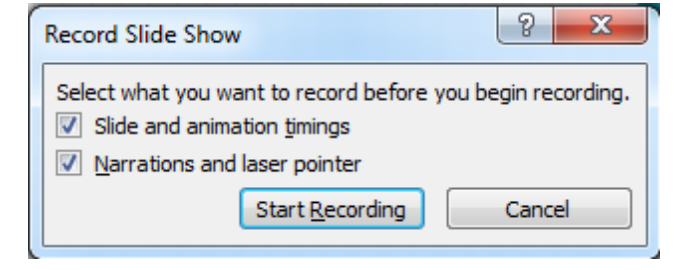

5. หลังจากบันทึกเสร็จแล้ว คลิกปุ่มปิด จะมีการบันทึกเสียงแต่ละสไลด์ไว้ในสไลด์แต่ละแผ่น สังเกตได้ จากจะมีรูปลาโพงในแต่ละสไลด์ เปลี่ยนเป็นมุมมองปกติแล้วทดลองฟังเสียงได้โดยคลิกปุ่ม Play บนรู ปลาโพง ดังรูป

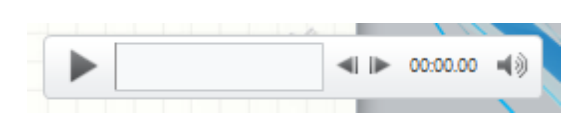

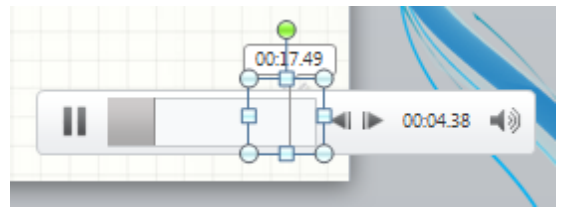

# **การใช้งานแถบกลุ่มค าสั่ง Review**

Ribbon (Review) คือ ตำแหน่งที่สามารถตรวจสอบการสะกด เปลี่ยนแปลงภาษาในงานนำเสนอ หรือ เปรียบเทียบการเปลี่ยนแปลงในงานน าเสนอปัจจุบันกับงานน าเสนออื่น

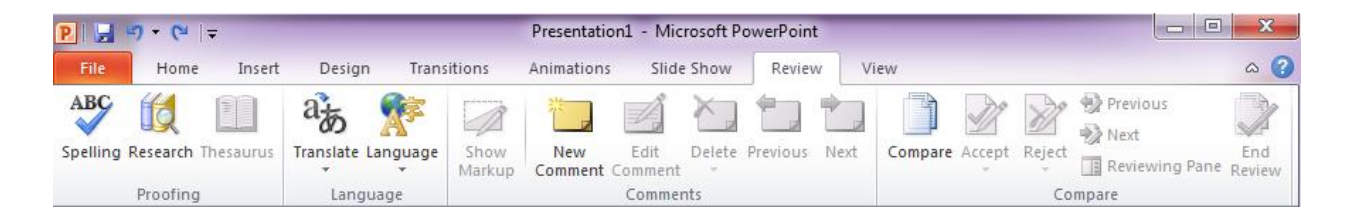

# **การใช้งานแถบกลุ่มค าสั่ง View**

### **มุมมองต่างๆของสไลด์**

#### **มุมมองแบบ Normal View**

เป็นมุมมองที่สามารถมองเห็นรายละเอียดของแต่ละสไลด์ 3 ส่วนด้วยกันคือหัวข้อของแต่ละ สไลด์ (Outline pane), สไลด์ (Slide) และส่วนสุดท้ายคือส่วนของคำอธิบายของสไลด์นั้นๆ (Notes

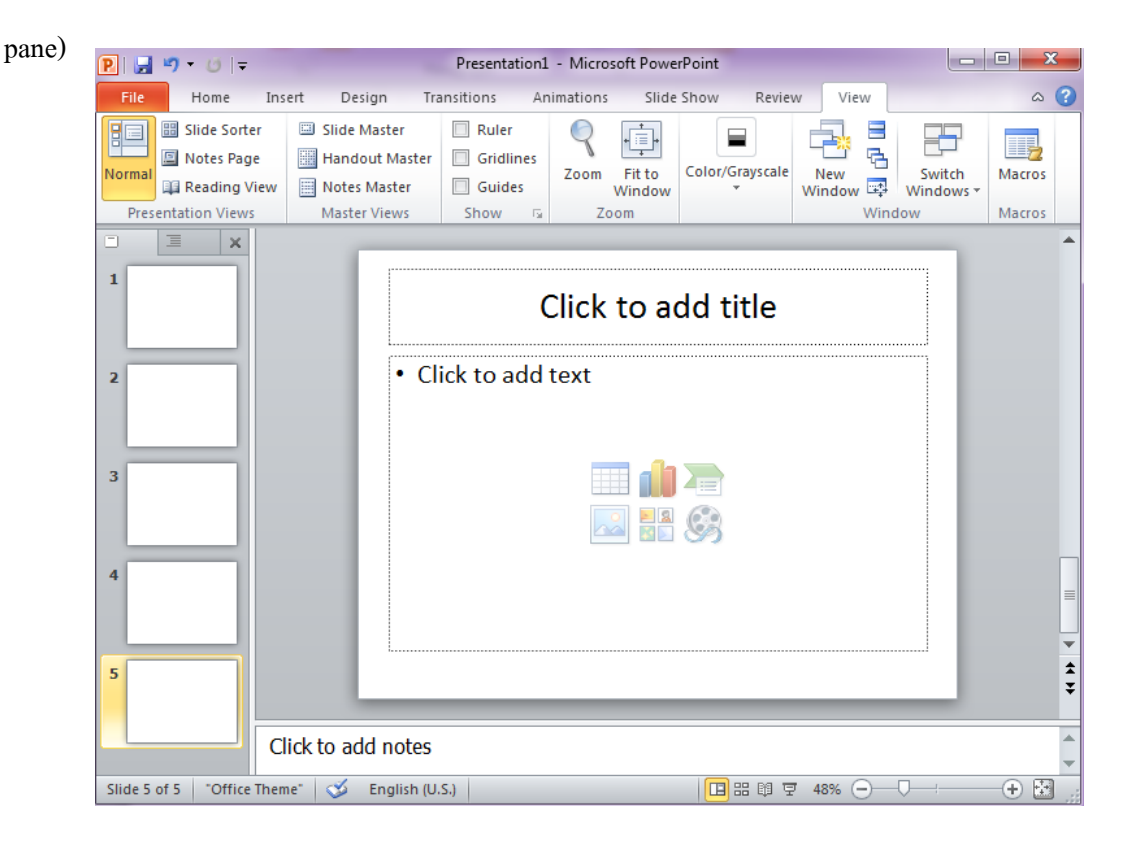

**มุมมองแบบ Slide Sorter View**

เป็นมุมมองที่สามารถเห็นได้พร้อมกันมากกว่า 1 สไลด์ซึ่งมุมมองแบบนี้เหมาะส าหรับการย้าย สลับตำแหน่งของแต่ละสไลด์ ก๊อบปี้สไลด์หรือแม้กระทั่งการลบสไลด์ก็สามารถใช้มุมมองนี้ได้เช่นกัน

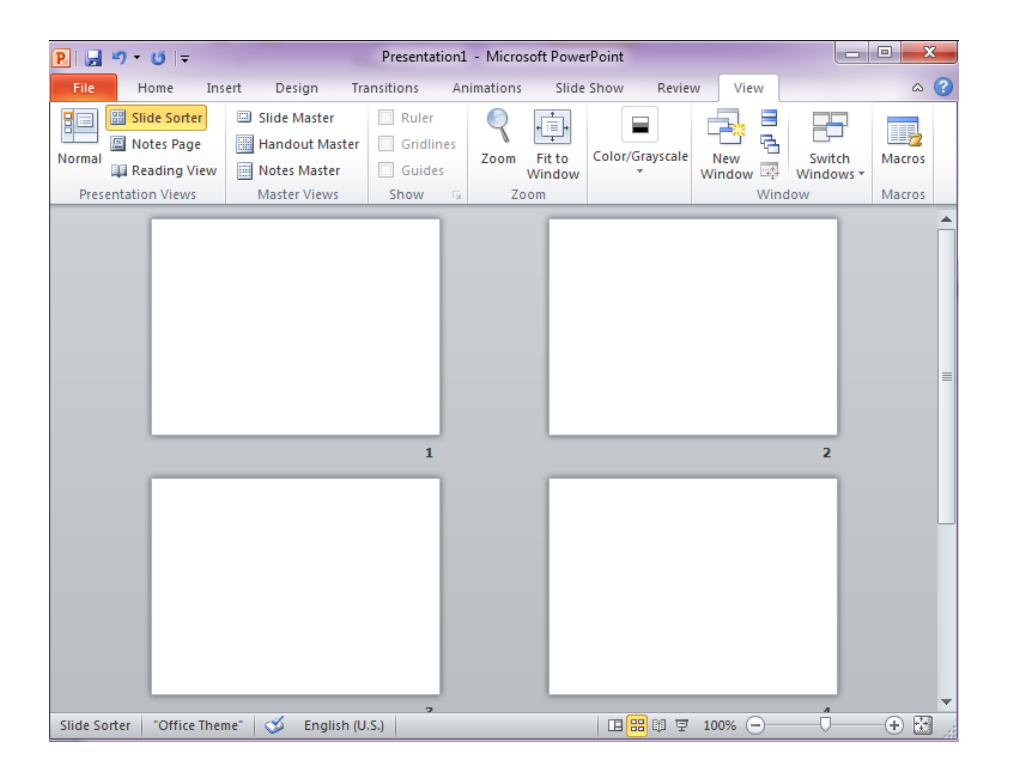

#### **มุมมองแบบ Slide Show**

มุมมองนี้จะทำให้คุณเห็นสไลด์อย่างเต็มหน้าจอ ซึ่งเป็นมุมมองนำเสนองานนั่นเอง

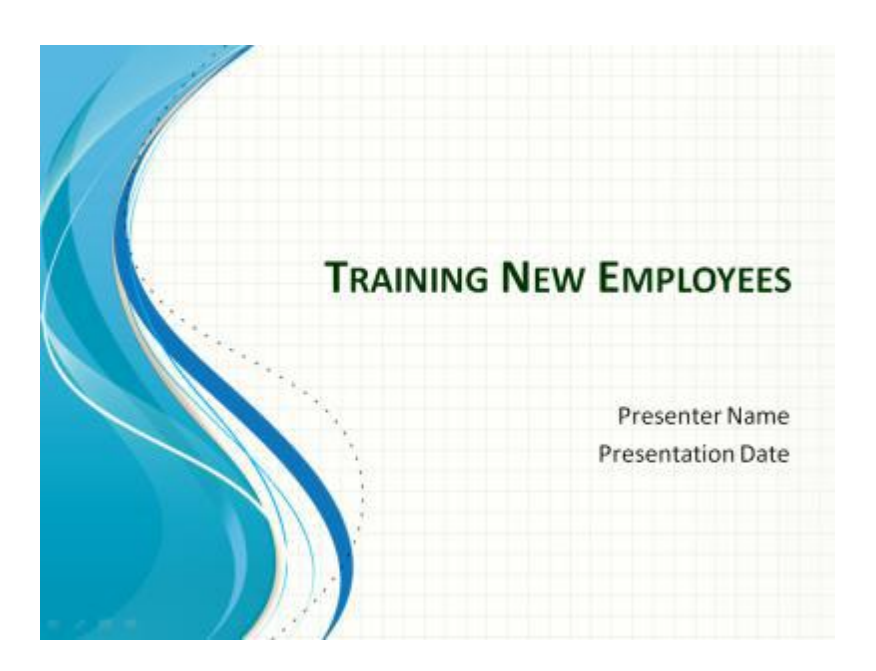

## **การใช้มุมมอง (View) แบบต่างๆ**

# **การท าโน้ตส าหรับผู้พูด**

มุมมองนี้เป็นมุมมองที่ใช้ ส าหรับเป็นบันทึกย่อเวลาที่เรา แสดงงานนำเสนอ หรือ แสดง ภาพนิ่ง คือ เมื่อคลิกที่มุมมองนี้ แล้ว จะมีหน้าหรือส่วนที่ให้บันทึก ย่อ อยู่ใต้ภาพนิ่ง ในกรณีที่เรา นำเสนอ และบรรยายประกอบการ น าเสนอนั้น เราก็บันทึกสิ่งที่จะพูด ในมุมมองนี้ เพื่อที่จะได้ไม่ลืม หรือ พูดให้ตรงกันกับภาพนิ่งที่เรา นำเสนอ

- 1. คลิกแท็บ View
- 2. คลิก Note Page

# **การแทรกและลบสไลด์อย่างรวดเร็ว**

ถ้าต้องการแทรกสไลด์ ให้เลือก New Slide

ถ้าต้องการลบสไลด์ ให้เลือก Delete Slide

#### File Transitions Animations Slide Show Review View  $\circ$   $\circ$ Home Insert Design Ho **圖 Slide Sorter** C. Q 唱 圓 ▄ 13 Notes Page Normal Master Show Zoom Color/Grayscale Window Macros Reading View **Views Presentation Views** Macros **Click to add text** ⊕ ⊞ Notes 5 of 5 <sup>"</sup>Office Theme" (◇ │ │ ⊞ ⊞ U ፶ 44% Đ  $\ominus$

Presentation1 - Microsoft PowerPoint

A

 $\hat{\mathbf{z}}$  $\overline{\star}$ 

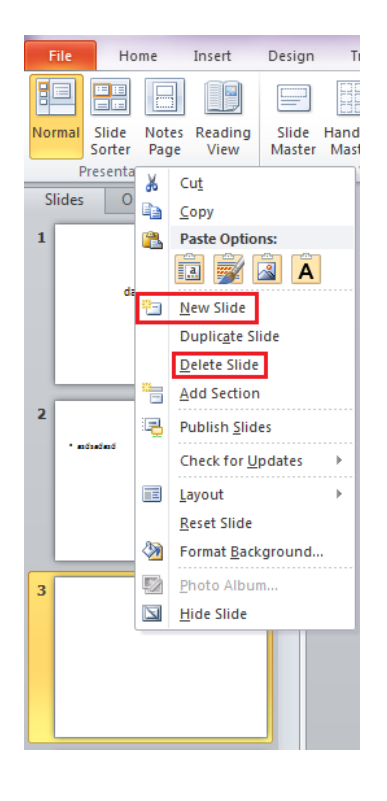

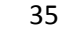

PIN ワーヴー

### **การย้ายต าแหน่งสไลด์**

เลือกสไลด์ที่ต้องการจะย้ายตำแหน่ง แล้วคลิกที่สไลด์นั้นๆ แล้วลากไปไว้ในลำดับสไลด์ที่ ต้องการ

## **การใช้งาน Slide Master**

Slide Master หมายถึงเป็นส่วนที่เราสามารถเข้าไปแก้ไข หรือตกแต่งส่วนต่างๆ ของสไลด์ได้ แต่จะ แตกต่างจากการตกแต่งสไลด์ที่เราใช้งานตั้งแต่ต้นตรงที่ว่า ถ้าหากเราเข้าไปแก้ไขตกแต่งในส่วนของ Master View นั้นจะท าให้การตกแต่งนั้นมีผลกับทุกสไลด์ในไฟล์นั้น หรือ เป็นแม่แบบของสไลด์นั่นเอง

1. คลิกแท็บ View จากนั้นเลือกค าสั่ง Slide Master

2. ท าการตกแต่ง เพิ่มเติม แก้ไข ส่วนที่ต้องการ

3. คลิกปุ่ม Close Mater View เพื่อกับสู่หน้าจอของ Slide View

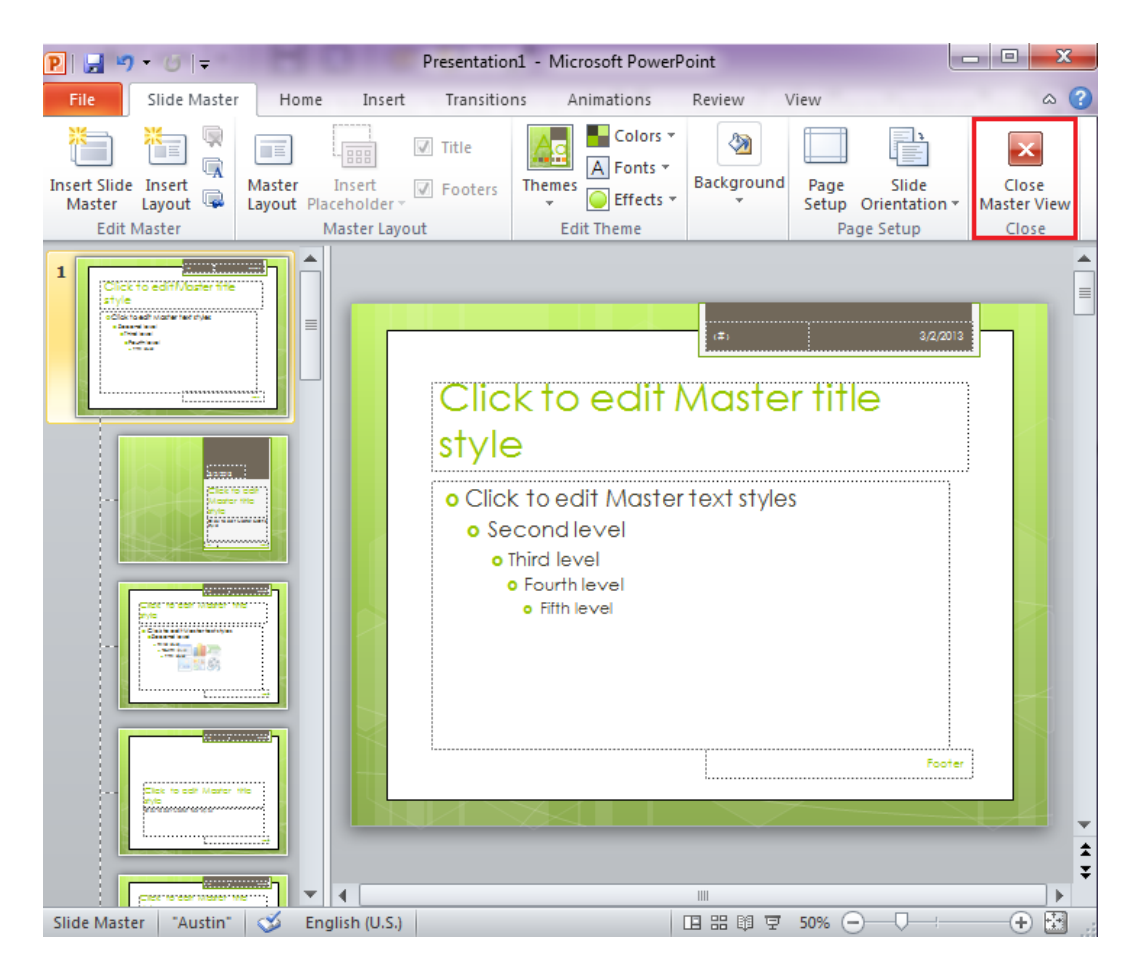

# **การใช้งานแถบกลุ่มค าสั่ง Add-Ins**

Add-in คือโปรแกรมเพิ่มเติมที่เพิ่มคำสั่งแบบกำหนดเองหรือคุณลักษณะแบบกำหนดเองลงใน Microsoft PowerPoint 2010 คุณสามารถรับ Add-in ของ PowerPoint จากเว็บไซต์ Office.com หรือเว็บไซต์ของ ่ ผู้จำหน่ายรายอื่นก็ได้ ถ้าคุณเป็นนักพัฒนา คุณสามารถเขียนโปรแกรม Add-in แบบกำหนดเองของคุณได้โดยใช้ Visual Basic for Applications (VBA) เมื่อต้องการใช้ Add-in ขั้นแรก คุณจะต้องเพิ่ม Add-in ของคุณลงใน รายการ Add-In ที่มีอยู่ ก่อน จากนั้นจึงท าการโหลด Add-in นั้น

## **การเพิ่ม Add-in ของ PowerPoint**

ถ้าคุณดาวน์โหลด Add-in หรือถ้าเพื่อนร่วมงานหรือเพื่อนของคุณส่ง Add-in ให้คุณ คุณสามารถบันทึก Add-in นั้นลงในคอมพิวเตอร์ของคุณ แล้วท าการติดตั้งได้โดยการเพิ่ม Add-in นั้นลงในรายการ Add-In ที่มีอยู่

- 1. คลิกแท็บ แฟ้ม
- 2. ภายใต้ PowerPoint ให้คลิก Option
- 3. ในกล่องโต้ตอบ Optionของ PowerPoint ให้คลิก Add-In
- 4. ในรายการ จัดการ ให้คลิก Add-in ของ PowerPoint แล้วคลิก Go…
- 5. ในกล่องโต้ตอบ Add-In ให้คลิก เพิ่มใหม่
- 6. ในกล่องโต้ตอบ เพิ่ม Add-In ของ PowerPoint ใหม่ ให้เรียกดู Add-in ที่คุณต้องการเพิ่ม จากนั้นคลิก ตก ลง
- 7. ข้อมูลด้านความปลอดภัยจะแสดง ขึ้น ถ้าคุณแน่ใจว่า Add-in นั้นมา จากแหล่งที่เชื่อถือได้ ให้คลิก เปิด ใช้งานแมโคร แล้วคลิก ปิด

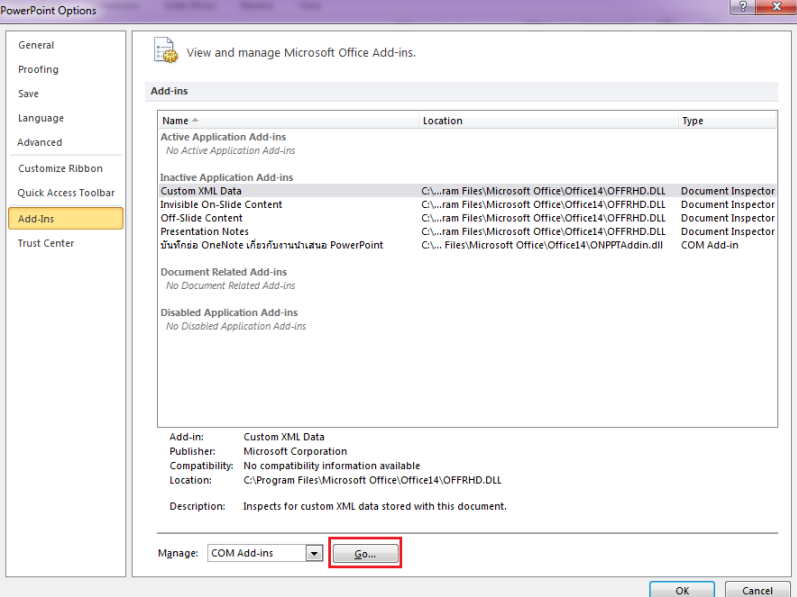

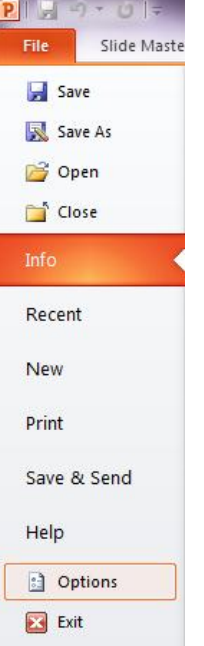

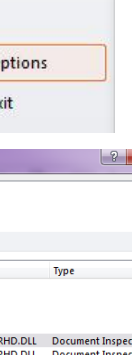

#### **การโหลด Add-in ของ PowerPoint**

เมื่อคุณโหลด Add-in ใด Add-in หนึ่ง คุณจะเริ่ม Add-in ที่คุณเพิ่มลงใน PowerPoint

- 1. คลิกแท็บ แฟ้ม
- 2. ภายใต้ PowerPoint ให้คลิก Option
- 3. ในกล่องโต้ตอบ ตัวเลือกของ PowerPoint ให้คลิก Add-In
- 4. ในรายการ จัดการ ให้คลิก Add-in ของ PowerPoint แล้วคลิก  $\rm{Go}...$
- 5. ในรายการ Add-in ที่มีอยู่ ให้เลือกกล่องกาเครื่องหมายที่อยู่ถัดจาก Add-in ที่คุณต้องการเพิ่ม แล้วคลิก Close

#### **การยกเลิกการโหลดหรือการเอา Add-in ออก**

การยกเลิกการโหลด Add-in การยกเลิกการโหลด Add-in จะป้องกันไม่ให้มีการเรียกใช้ Add-in ใน Microsoft PowerPoint 2010

- 1. คลิกแท็บ แฟ้ม
- 2. ภายใต้ PowerPoint ให้คลิก Option
- 3. ในกล่องโต้ตอบ ตัวเลือกของ PowerPoint ให้คลิก Add-In
- 4. ในรายการ จัดการ ให้เลือก Add-in ของ PowerPoint แล้วคลิก  $\rm{Go}...$
- 5. ในรายการ Add-In ที่มีอยู่ ให้เลือก Add-in ที่คุณต้องการยกเลิกการโหลด คลิก ไม่โหลด แล้วคลิก Close

#### **การเอา Add-in ออก**

การเอา Add-in ออกจะป้องกันไม่ให้ Add-in ปรากฏอยู่ใน Microsoft PowerPoint 2010

**หมายเหตุ** การเอา Add-in ออกนั้นไม่ได้เป็นการลบแฟ้ม Add-in ออกจากคอมพิวเตอร์ของคุณ เมื่อ ต้องการลบ Add-in ออกจากคอมพิวเตอร์ของคุณ ให้ลบแฟ้มออกจากโฟลเดอร์ของ Add-in นั้นใน Windows ด้วยตนเอง

- 1. คลิกแท็บ แฟ้ม
- 2. ภายใต้ PowerPoint ให้คลิก ตัวเลือก
- 3. ในกล่องโต้ตอบ ตัวเลือกของ PowerPoint ให้คลิก Add-In
- 4. ในรายการ จัดการ ให้เลือก Add-in ของ PowerPoint แล้วคลิก ไป
- 5. ในรายการ Add-In ที่มีอยู่ ให้เลือก Add-in ที่คุณต้องการเอาออก คลิก เอาออก แล้วคลิก ปิด

#### **บรรณานุกรม**

อรอุมา เอกตาแสงและอนรรฆนงค์ คุณมณีนนทบุรี, 2553, สร้างสารพัดเอกสารด้วย Excel+Word+PowerPoint, IT EASY, หน้า 356-396.

(เออาร์ไอที), ส. (n.d.). คู่มือสร้างเสริมศักยภาพการใช้งานคอมพิวเตอร์ และอินเทอร์เน็ต INTERNET AND COMPUTING CORE CERTIFICATION.

นายชัยพล พรชีวไพศาล. (21 กันยายน 2554). เข้าถึงได้จาก http://www.sri.cmu.ac.th: http://www.sri.cmu.ac.th/circular-notics/upload/2011-10-14-Powerpoint2010.pdf

 $(n.d.)$ . Retrieved กุมภาพันธ์ 2556,

http://aerungravee.wordpress.com/category/%E0%B8%81%E0%B8%B2%E0%B8%A3%E0%B9%83%E0% B8%8A%E0%B9%89%E0%B8%87%E0%B8%B2%E0%B8%99-microsoft-powerpoint-2010/

(n.d.). Retrieved มีนาคม 2556, from http://maahalai.com

(n.d.). Retrieved มีนาคม 2556, from http://www.dvd-ppt-slideshow.com

(n.d.). Retrieved มีนาคม 2556, from http://www.cleverdrive.net/361/link-excel-table-to-powerpoint/

(n.d.). Retrieved มีนาคม 2556, from http://office.microsoft.com/th-th/powerpoint-help/HA010354749.aspx

(n.d.). Retrieved มีนาคม 2556, from http://office.microsoft.com/th-th/powerpoint-help/HA010338284.aspx

(n.d.). Retrieved กุมภาพันธ์ 2556, from http://www.it-guides.com/training-a-tutorial/office-tutorial/1422 layout-powerpoint-2007/

 $(n,d)$ . Retrieved กุมภาพันธ์ 2556, from http://www.com5dow.com

(n.d.). Retrieved มีนาคม 2556, from http://office.microsoft.com/th-th/powerpoint-help/HA010338324.aspx (n.d.). Retrieved มีนาคม 2556, from http://oit.cru.in.th/downloadmanual/powerpoint.pdf

(n.d.). Retrieved มีนาคม 2556, from http://dmhost1.psu.ac.th/~acservice/images/stories/record-sound.pdf

(n.d.). Retrieved มีนาคม 2556, from http://www.agri.cmu.ac.th/training/download/power\_2010.pdf